# **Sun Identity Manager 8.1 Installation**

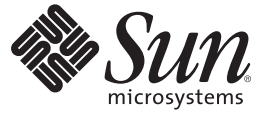

Sun Microsystems, Inc. 4150 Network Circle Santa Clara, CA 95054 U.S.A.

Part No: 820–5594 February 2009

Copyright 2009 Sun Microsystems, Inc. 4150 Network Circle, Santa Clara, CA 95054 U.S.A. All rights reserved.

Sun Microsystems, Inc. has intellectual property rights relating to technology embodied in the product that is described in this document. In particular, and without limitation, these intellectual property rights may include one or more U.S. patents or pending patent applications in the U.S. and in other countries.

U.S. Government Rights – Commercial software. Government users are subject to the Sun Microsystems, Inc. standard license agreement and applicable provisions of the FAR and its supplements.

This distribution may include materials developed by third parties.

Parts of the product may be derived from Berkeley BSD systems, licensed from the University of California. UNIX is a registered trademark in the U.S. and other countries, exclusively licensed through X/Open Company, Ltd.

Sun, Sun Microsystems, the Sun logo, the Solaris logo, the Java Coffee Cup logo, docs.sun.com, GlassFish, Javadoc, JavaServer Pages, JSP, JDBC, JDK, JRE, MySQL, Java, and Solaris are trademarks or registered trademarks of Sun Microsystems, Inc. or its subsidiaries in the U.S. and other countries. All SPARC trademarks are used under license and are trademarks or registered trademarks of SPARC International, Inc. in the U.S. and other countries. Products bearing SPARC trademarks are based upon an architecture developed by Sun Microsystems, Inc. ORACLE is a registered trademark of Oracle Corporation.

The OPEN LOOK and Sun<sup>TM</sup> Graphical User Interface was developed by Sun Microsystems, Inc. for its users and licensees. Sun acknowledges the pioneering efforts of Xerox in researching and developing the concept of visual or graphical user interfaces for the computer industry. Sun holds a non-exclusive license from Xerox to the Xerox Graphical User Interface, which license also covers Sun's licensees who implement OPEN LOOK GUIs and otherwise comply with Sun's written license agreements.

Products covered by and information contained in this publication are controlled by U.S. Export Control laws and may be subject to the export or import laws in other countries. Nuclear, missile, chemical or biological weapons or nuclear maritime end uses or end users, whether direct or indirect, are strictly prohibited. Export or reexport to countries subject to U.S. embargo or to entities identified on U.S. export exclusion lists, including, but not limited to, the denied persons and specially designated nationals lists is strictly prohibited.

DOCUMENTATION IS PROVIDED "AS IS" AND ALL EXPRESS OR IMPLIED CONDITIONS, REPRESENTATIONS AND WARRANTIES, INCLUDING ANY IMPLIED WARRANTY OF MERCHANTABILITY, FITNESS FOR A PARTICULAR PURPOSE OR NON-INFRINGEMENT, ARE DISCLAIMED, EXCEPT TO THE EXTENT THAT SUCH DISCLAIMERS ARE HELD TO BE LEGALLY INVALID.

Copyright 2009 Sun Microsystems, Inc. 4150 Network Circle, Santa Clara, CA 95054 U.S.A. Tous droits réservés.

Sun Microsystems, Inc. détient les droits de propriété intellectuelle relatifs à la technologie incorporée dans le produit qui est décrit dans ce document. En particulier, et ce sans limitation, ces droits de propriété intellectuelle peuvent inclure un ou plusieurs brevets américains ou des applications de brevet en attente aux Etats-Unis et dans d'autres pays.

Cette distribution peut comprendre des composants développés par des tierces personnes.

Certaines composants de ce produit peuvent être dérivées du logiciel Berkeley BSD, licenciés par l'Université de Californie. UNIX est une marque déposée aux Etats-Unis et dans d'autres pays; elle est licenciée exclusivement par X/Open Company, Ltd.

Sun, Sun Microsystems, le logo Sun, le logo Solaris, le logo Java Coffee Cup, docs.sun.com, GlassFish, Javadoc, JavaServer Pages, JSP, JDBC, JDK, JRE, MySQL, Java et Solaris sont des marques de fabrique ou des marques déposées de Sun Microsystems, Inc., ou ses filiales, aux Etats-Unis et dans d'autres pays. Toutes les marques SPARC sont utilisées sous licence et sont des marques de fabrique ou des marques déposées de SPARC International, Inc. aux Etats-Unis et dans d'autres pays. Les produits portant les marques SPARC sont basés sur une architecture développée par Sun Microsystems, Inc. ORACLE est une marque dpose registre de Oracle Corporation.

L'interface d'utilisation graphique OPEN LOOK et Sun a été développée par Sun Microsystems, Inc. pour ses utilisateurs et licenciés. Sun reconnaît les efforts de pionniers de Xerox pour la recherche et le développement du concept des interfaces d'utilisation visuelle ou graphique pour l'industrie de l'informatique. Sun détient une licence non exclusive de Xerox sur l'interface d'utilisation graphique Xerox, cette licence couvrant également les licenciés de Sun qui mettent en place l'interface d'utilisation graphique OPEN LOOK et qui, en outre, se conforment aux licences écrites de Sun.

Les produits qui font l'objet de cette publication et les informations qu'il contient sont régis par la legislation américaine en matière de contrôle des exportations et peuvent être soumis au droit d'autres pays dans le domaine des exportations et importations. Les utilisations finales, ou utilisateurs finaux, pour des armes nucléaires, des missiles, des armes chimiques ou biologiques ou pour le nucléaire maritime, directement ou indirectement, sont strictement interdites. Les exportations ou réexportations vers des pays sous embargo des Etats-Unis, ou vers des entités figurant sur les listes d'exclusion d'exportation américaines, y compris, mais de manière non exclusive, la liste de personnes qui font objet d'un ordre de ne pas participer, d'une façon directe ou indirecte, aux exportations des produits ou des services qui sont régis par la legislation américaine en matière de contrôle des exportations et la liste de ressortissants spécifiquement designés, sont rigoureusement interdites.

LA DOCUMENTATION EST FOURNIE "EN L'ETAT" ET TOUTES AUTRES CONDITIONS, DECLARATIONS ET GARANTIES EXPRESSES OU TACITES SONT FORMELLEMENT EXCLUES, DANS LA MESURE AUTORISEE PAR LA LOI APPLICABLE, Y COMPRIS NOTAMMENT TOUTE GARANTIE IMPLICITE RELATIVE A LA QUALITE MARCHANDE, A L'APTITUDE A UNE UTILISATION PARTICULIERE OU A L'ABSENCE DE CONTREFACON.

# Contents

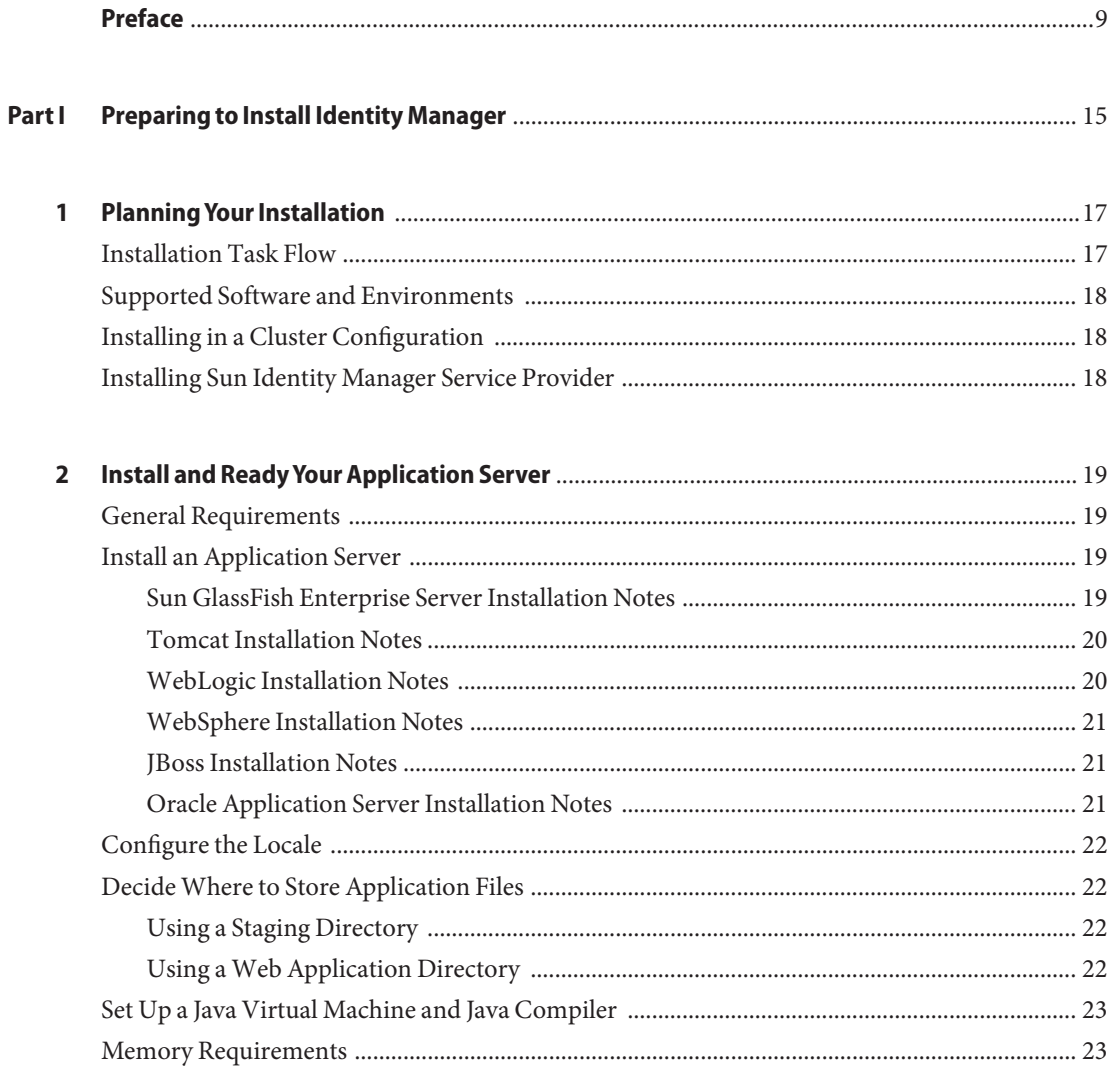

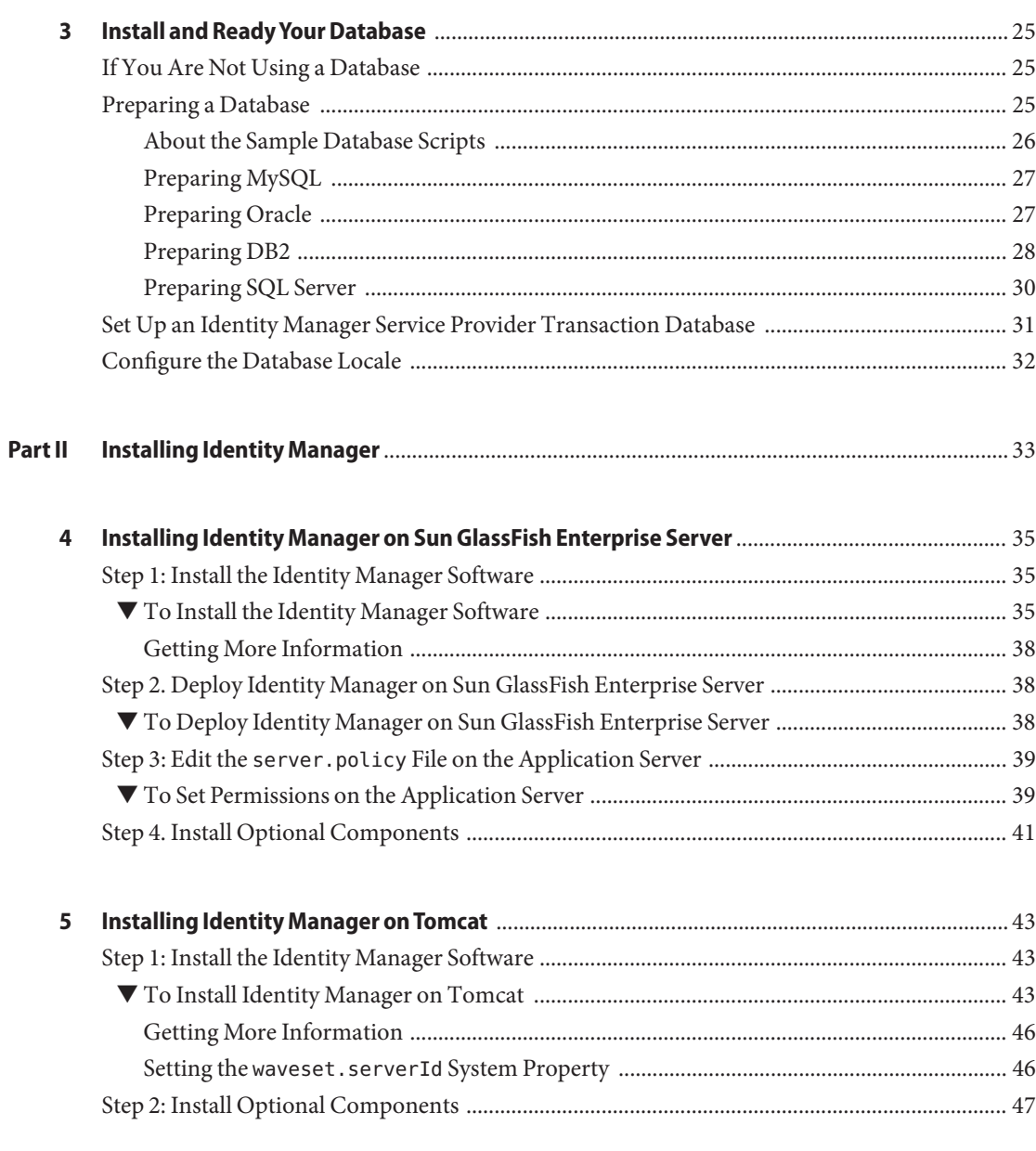

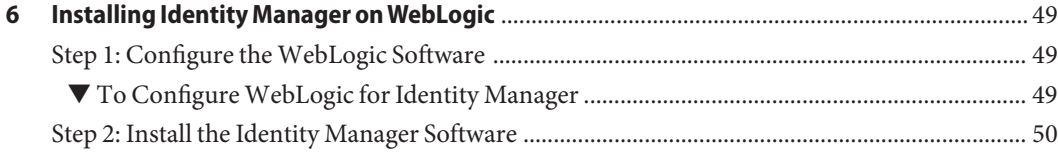

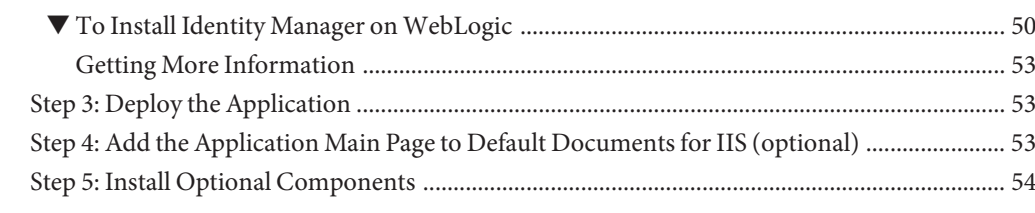

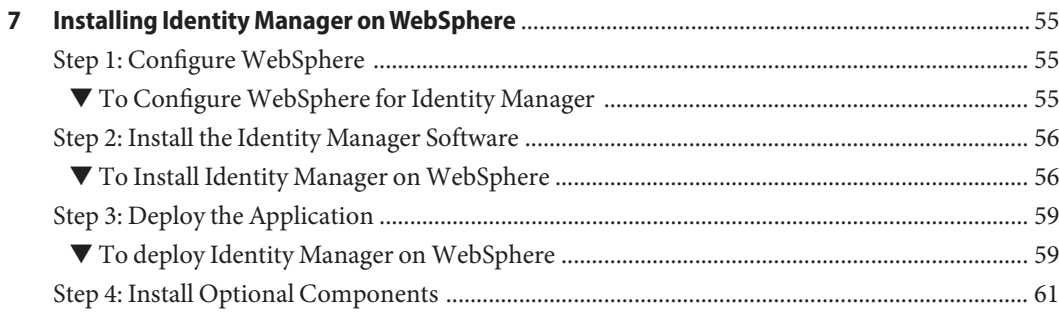

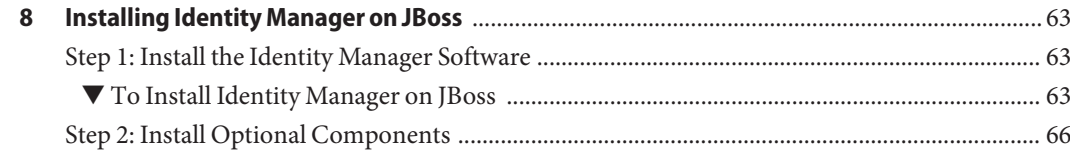

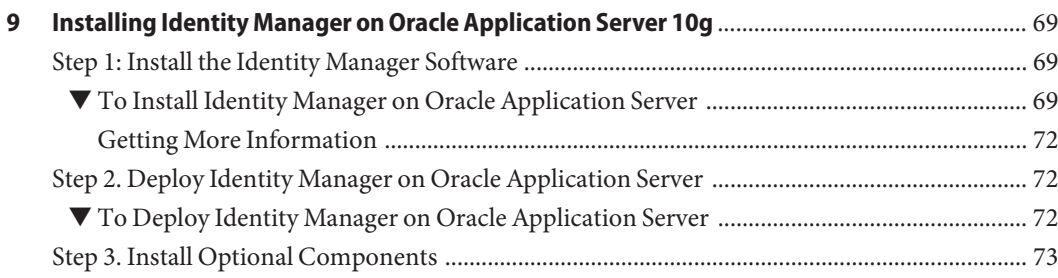

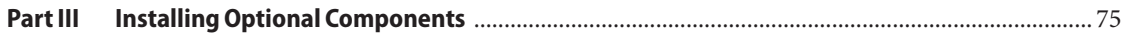

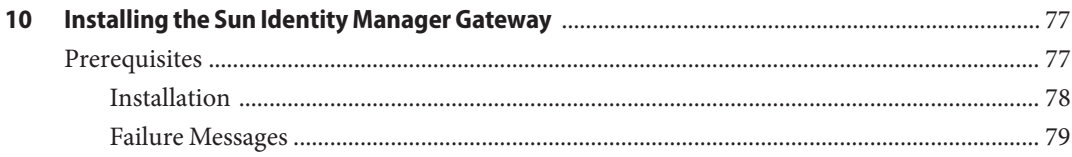

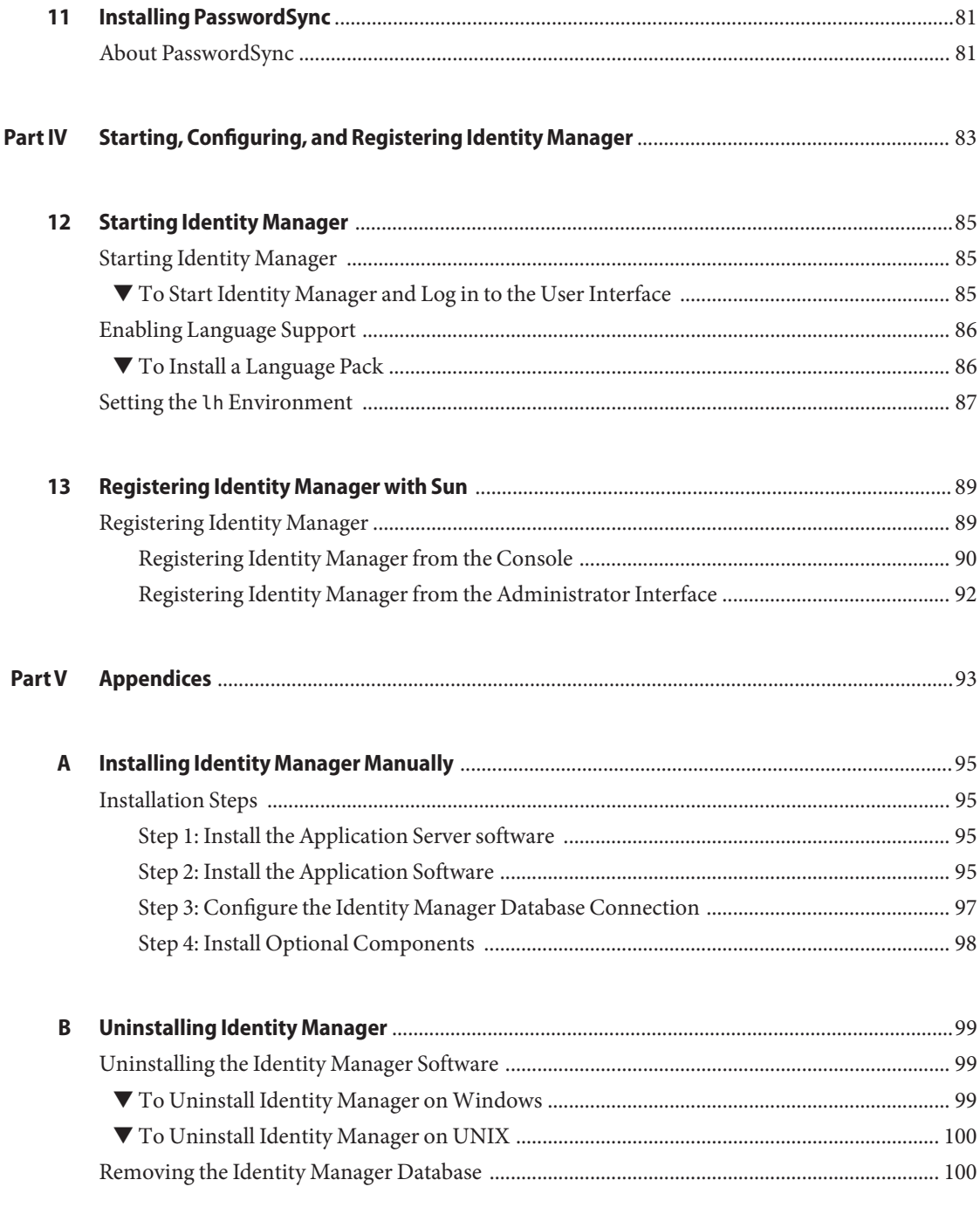

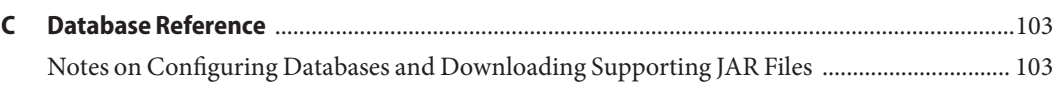

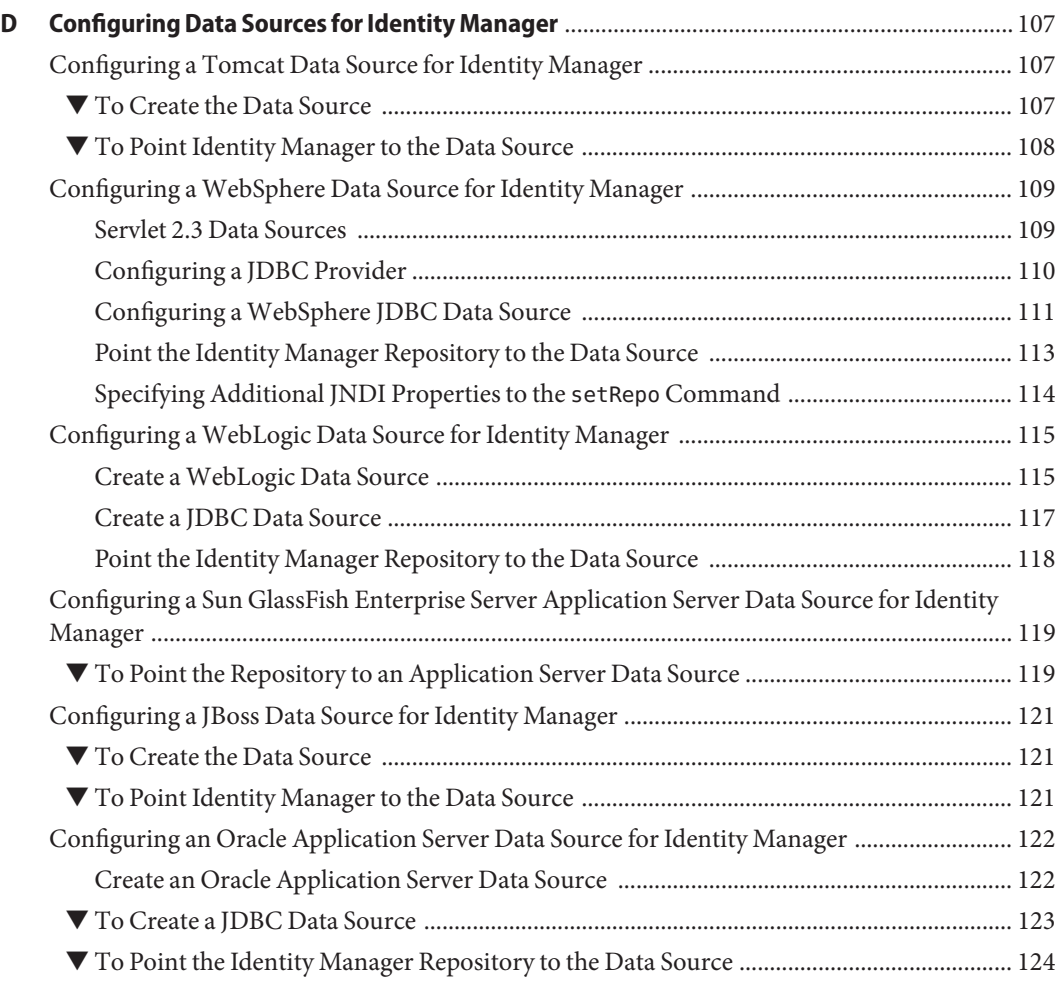

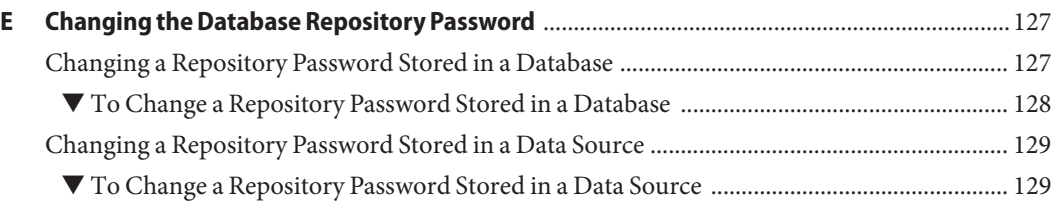

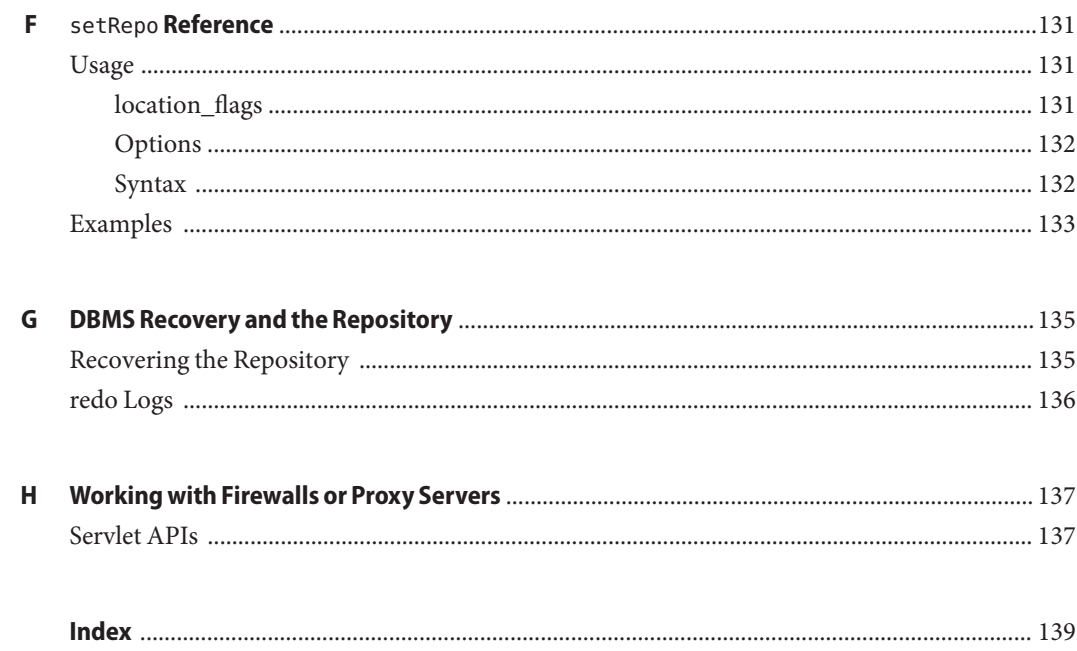

<span id="page-8-0"></span>*Sun Identity Manager 8.1 Installation* describes how to install Sun™ Identity Manager software.

### **Who Should Use This Book**

This guide is for system deployers and system administrators who will install Sun Identity Manager 8.1 and perform initial integration tasks. This guide *is not* for administrators who are upgrading Identity Manager to a newer version. Please see *[Sun Identity Manager 8.1 Upgrade](http://docs.sun.com/doc/820-5595)* if you need to upgrade an existing installation of Identity Manager.

### **Before You Read This Book**

Before reading this book, you should be familiar with the *[Sun Identity Manager Overview](http://docs.sun.com/doc/820-5819)*.

### **How This Book Is Organized**

This guide is organized into five parts:

Part I contains the steps to complete before you install Identity Manager.

Part II contains the Identity Manager installation steps.

Part III includes information on installing optional components.

Part IV describes how to start the Administrator interface and verify that the installation was successful.

Part V contains miscellaneous information that you might need during the installation process. It also includes information on how to uninstall Identity Manager.

### **Related Books**

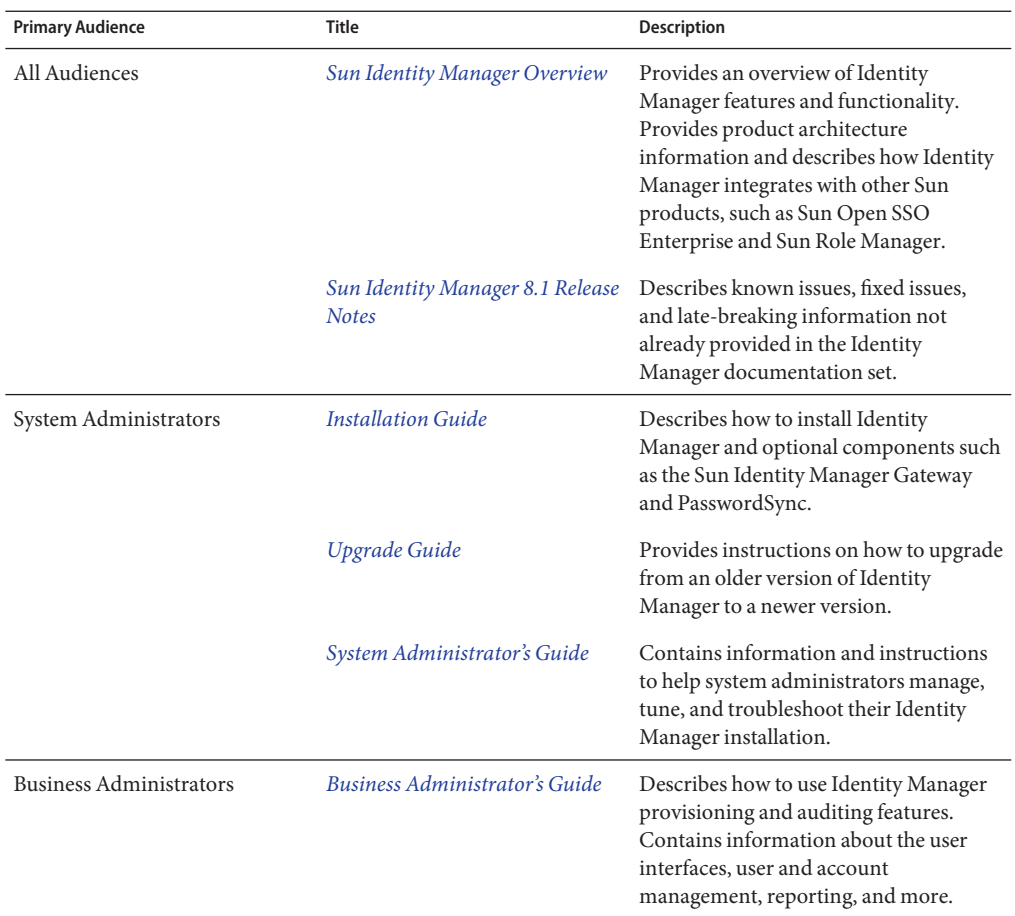

The Sun Identity Manager 8.1 documentation set includes the following books.

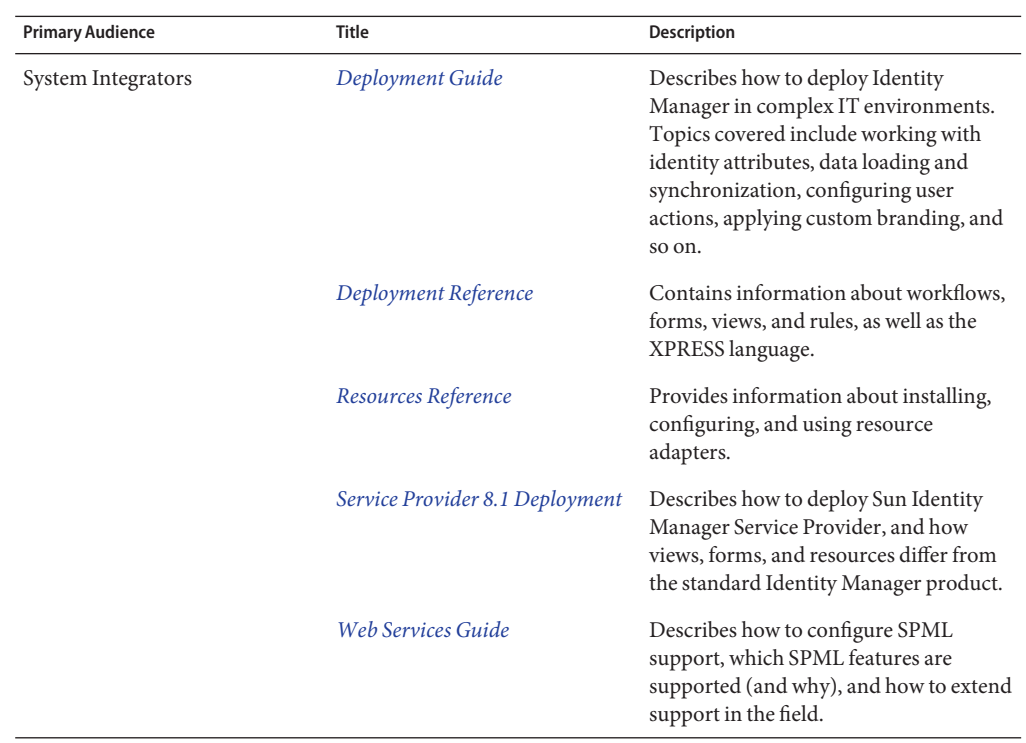

### **Documentation Updates**

Corrections and updates to this and other Sun Identity Manager publications are posted to the Identity Manager Documentation Updates website:

<http://blogs.sun.com/idmdocupdates/>

An RSS feed reader can be used to periodically check the website and notify you when updates are available. To subscribe, download a feed reader and click a link under Feeds on the right side of the page. Starting with version 8.0, separate feeds are available for each major release.

### **Related Third-PartyWeb Site References**

Third-party URLs are referenced in this document and provide additional, related information.

**Note –** Sun is not responsible for the availability of third-party web sites mentioned in this document. Sun does not endorse and is not responsible or liable for any content, advertising, products, or other materials that are available on or through such sites or resources. Sun will not be responsible or liable for any actual or alleged damage or loss caused or alleged to be caused by or in connection with use of or reliance on any such content, goods, or services that are available on or through such sites or resources.

#### **Documentation, Support, and Training**

The Sun web site provides information about the following additional resources:

- Documentation (<http://www.sun.com/documentation/>)
- Support (<http://www.sun.com/support/>)
- Training (<http://www.sun.com/training/>)

#### **SunWelcomes Your Comments**

Sun is interested in improving its documentation and welcomes your comments and suggestions. To share your comments, go to <http://docs.sun.com> and click Feedback.

#### **Typographic Conventions**

The following table describes the typographic conventions that are used in this book.

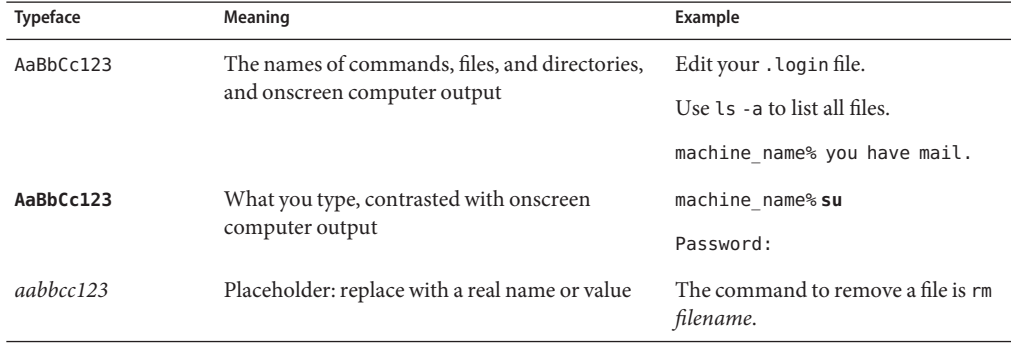

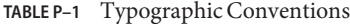

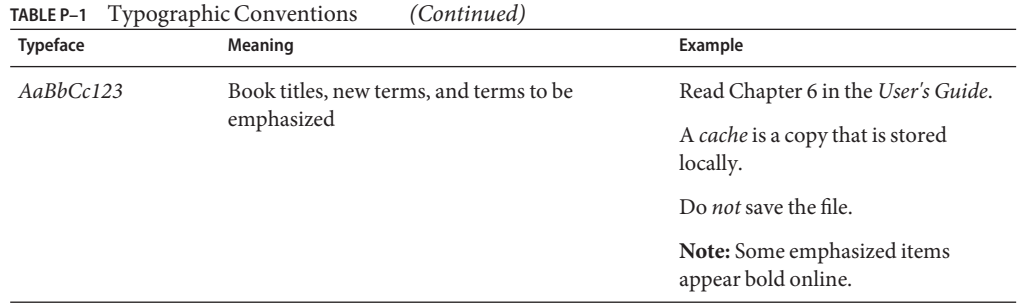

### **Shell Prompts in Command Examples**

The following table shows the default UNIX® system prompt and superuser prompt for the C shell, Bourne shell, and Korn shell.

#### **TABLE P–2** Shell Prompts

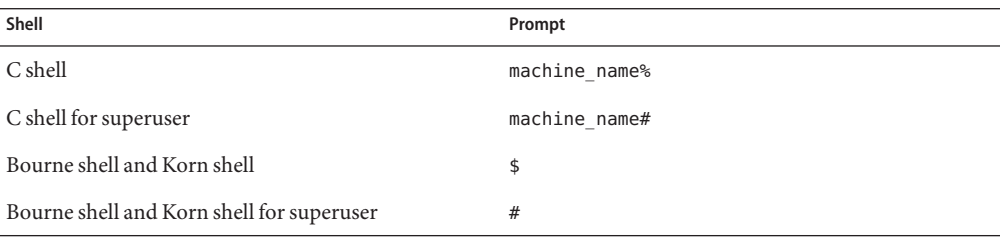

**Note –** The Windows command-line prompt is C:\.

#### <span id="page-14-0"></span>**PART I**

# Preparing to Install Identity Manager

Complete the steps in this part of the Installation guide prior to installing Sun<sup>TM</sup> Identity Manager.

Chapters in this part include:

- [Chapter 1, "Planning Your Installation"](#page-16-0)
- [Chapter 2, "Install and Ready Your Application Server"](#page-18-0)
- [Chapter 3, "Install and Ready Your Database"](#page-24-0)

<span id="page-16-0"></span>CHAP  $\bullet$   $\bullet$ **CHAPTER 1**

## Planning Your Installation

The following sections describe the Identity Manager installation process and provide information on how to plan your installation.

**Note –** For information about upgrading to Sun Identity Manager 8.1, refer to the *[Sun Identity](http://docs.sun.com/doc/820-5595) [Manager 8.1 Upgrade](http://docs.sun.com/doc/820-5595)* guide.

#### **Installation Task Flow**

This guide is organized into parts to help guide you through the installation process. For example, you only need to read the chapters that apply to your choice of application server and database.

#### [Part I](#page-14-0)

- Install and configure an application server
- Install the JDK (if necessary)
- Install and configure a database

#### [Part II](#page-32-0)

■ Install the Identity Manager software using the installer application and deploy it to your application server

#### [Part III](#page-74-0)

- Optionally install the Identity Manager Gateway
- Optionally install PasswordSync

#### <span id="page-17-0"></span>[Part IV](#page-82-0)

- Start Identity Manager and log on to the Administrator interface using a web browser
- Verify that Identity Manager is working properly and perform some simple configuration tasks
- Register Identity Manager with Sun Microsystems

#### [Part V](#page-92-0)

- Manually install Identity Manager and configure the database connection (if you did not use the installer application in Part II)
- Uninstall the Identity Manager software (if necessary)
- Other topics

#### **Supported Software and Environments**

Refer to ["Supported Software and Environments" in](http://docs.sun.com/doc/820-5592/ahwac?a=view) *Sun Identity Manager 8.1 Release Notes* for detailed information about software and environments that are compatible with Identity Manager.

### **Installing in a Cluster Configuration**

Refer to [Chapter 3, "Clustering and High Availability," in](http://docs.sun.com/doc/820-5819/ghqpo?a=view) *Sun Identity Manager Overview* for information on clustering.

### **Installing Sun Identity Manager Service Provider**

These installation instructions apply to Sun Identity Manager and Sun Identity Manager Service Provider.

<span id="page-18-0"></span>**CHAPTER 2** 2  $\bullet$   $\bullet$ 

### Install and ReadyYour Application Server

Follow the steps in this chapter to prepare your application server for Identity Manager.

This chapter includes the following sections:

- "General Requirements" on page 19
- "Install an Application Server" on page 19
- ["Configure the Locale" on page 22](#page-21-0)
- ["Decide Where to Store Application Files" on page 22](#page-21-0)
- ["Set Up a Java Virtual Machine and Java Compiler" on page 23](#page-22-0)
- ["Memory Requirements" on page 23](#page-22-0)

#### **General Requirements**

When installing Identity Manager on UNIX® or Linux systems, the /var/opt/sun/install directory must exist and be writable by the user running the installer.

### **Install an Application Server**

For a list of supported application server versions, see ["Application Servers" in](http://docs.sun.com/doc/820-5592/ahwag?a=view) *Sun Identity [Manager 8.1 Release Notes](http://docs.sun.com/doc/820-5592/ahwag?a=view)*

#### **Sun GlassFish Enterprise Server Installation Notes**

You may need to perform one or more of these general steps when installing the software:

- Use the Sun GlassFish<sup>™</sup> Enterprise Server typical installation.
- Specify the location for the Installation directory.
- Specify the administrator name and password for Application Server administration.

#### <span id="page-19-0"></span>**Tomcat Installation Notes**

Install the Tomcat software according to the instructions included with Tomcat. You may find helpful information at the Jakarta Project site: <http://jakarta.apache.org/tomcat/>

#### **To Install Tomcat on Windows**

- **Specify theTomcat installation location. 1**
- **Select to startTomcat as a service, and then select the port to run on.The default port is 8080. 2**

#### **To Install Tomcat on UNIX**

**After downloading and unpacking theTomcat installation bundle, modify the Tomcat startup 1 script by using this procedure:**

In the setclasspath.sh file in the \$TOMCAT\_HOME/bin directory, add these lines to the top of the file:

JAVA\_HOME=**Location of a JDK** BASEDIR=**Location of your unpacked Tomcat** export JAVA\_HOME BASEDIR

**When configuringTomcat to support UTF-8, add the** URIEncoding="UTF-8" **attribute to the 2** connector **element in the** *TomcatDir*/conf/server.xml **file, for example:**

```
<!-- Define a non-SSL Coyote HTTP/1.1 Connector on the
port specified during installation -->
<Connector port="8080"
   maxThreads="150"
   minSpareThreads="25"
   maxSpareThreads="75"
   enableLookups="false" redirectPort="8443"
   acceptCount="100" debug="0" connectionTimeout="20000"
  disableUploadTimeout="true"
   URIEncoding="UTF-8" />
```
**When configuringTomcat to support UTF-8, also add** -Dfile.encoding=UTF-8 **in your Java VM options. 3**

### **WebLogic Installation Notes**

Install WebLogic using the instructions provided with the software. To configure WebLogic before installing Identity Manager, see ["Step 1: Configure the WebLogic Software" on page 49.](#page-48-0)

### <span id="page-20-0"></span>**WebSphere Installation Notes**

Install WebSphere using the instructions provided with the software. To configure WebSphere before installing Identity Manager, see ["Step 1: Configure WebSphere" on page 55.](#page-54-0)

### **JBoss Installation Notes**

Install JBoss using the instructions provided with the software. You may find helpful information at the JBoss Project site, at <http://labs.jboss.com/portal/jbossas> .

You may need to perform one or more of these general steps when installing the software:

- Install the full JBoss application server.
- Ensure that the JBoss installation path does not contain spaces.
- Specify the administrator name and password for Application Server administration.
- When configuring JBoss to support UTF-8, add the URIEncoding="UTF-8" attribute to the Connector element in the *InstallDir*\server\default\deploy\jbossweb-tomcat55.sar\server.xml file, for example:

```
<!-- A HTTP/1.1 Connector on port 8080 -->
<Connector port="17001" address="${jboss.bind.address}"
   maxThreads="250" strategy="ms" maxHttpHeaderSize="8192"
   emptySessionPath="true" enableLookups="false" redirectPort="8443"
   acceptCount="100" connectionTimeout="20000"
   disableUploadTimeout="true" URIEncoding="UTF-8" />
```
- When configuring JBoss to support UTF-8, also add -Dfile.encoding=UTF-8 in your Java VM options.
- Increase the JBoss PermGen space to avoid out-of-memory errors. For example, add the following arguments in your JAVA\_OPTS environment variable to increase the space to 128 MB:

-XX:PermSize=128m -XX:MaxPermSize=128m

### **Oracle Application Server Installation Notes**

Follow these general steps when installing the software. For details, see the documentation provided by Oracle®.

- Use the Oracle Enterprise Manager 10g Application Server typical installation.
- Specify the location for the installation directory.
- Specify the administrator name and password for Application Server administration.

#### <span id="page-21-0"></span>**Configure the Locale**

The application server should be configured to use the same locale or encoding as the database and the Java<sup>TM</sup> Virtual Machine (JVM<sup>TM</sup>).

Inconsistent encodings may introduce certain globalization issues, such as incorrect handlings of multibyte characters. In globalized environments, UTF-8 should be implemented on all products.

Refer to your application server documentation for information about setting the locale/encoding. Also, when loading or unloading data via CSV or XML files, ensure that their encodings are consistent with Identity Manager's deployment environment encoding to retain data integrity. For enabling localization support see ["Enabling Language Support" on page 86.](#page-85-0)

#### **DecideWhere to Store Application Files**

You must create the directory where you will store application files before launching the installation program. You can store application files in a staging directory, or you can install into your application server's Web application directory.

### **Using a Staging Directory**

Because Identity Manager applications are based on J2EE<sup>TM</sup> Web, you can store them in a staging directory. This staging directory is used to deploy the application into your specific application server. Typically, a Web Application Archive (.war) file is created for use in the deployment steps.

### **Using aWeb Application Directory**

You may choose to install directly into an application server's Web application directory. In this case, you will specify the Web application directory during installation. The installation program will place the Identity Manager files in a folder named idm in that location by default.

**Note –** If you use a localfiles repository instead of a database, set the localfiles repository to a location outside of the Identity Manager directory on the application server. See ["If You Are](#page-24-0) [Not Using a Database" on page 25](#page-24-0) for more information.

#### <span id="page-22-0"></span>**Set Up a Java Virtual Machine and Java Compiler**

The application server requires a Java compiler and a Java Virtual Machine (JVM) to run the Java classes that perform actions within Identity Manager. Both of these can be found in a Java SDK. (The JRE™ packages do not include a Java compiler.)

#### **Note –**

- Many application servers include a JDK bundled with their installation. The JDK version that is shipped with the application server is always preferred to any other JDK installed on your server.
- You can run Identity Manager on BEA WebLogic application servers with all WebLogic-supported 1.5 JVMs.
- You should add JAVA\_HOME to your list of system environment variables and to your system path. To do this, add JAVA\_HOME to your system environment and JAVA\_HOME\bin to your path, making sure to list it before any other Java variables. While adding JAVA\_HOME to your list of system environment variables is helpful for Identity Manager, it may affect other applications.
- The JVM should be configured to use the same locale or encoding as the application server and the database.

#### **Memory Requirements**

You should determine your memory needs and set values in your application server's JVM. Do this by adding maximum and minimum heap size to the Java command line; for example:

java -Xmx512M -Xms512M

**Note –** For best performance, set these values to the same size. Depending on your specific implementation, you may need to increase these recommended values if you run reconciliation.

For performance tuning purposes, you may also set the following in the waveset.property file:

max.post.memory.size value

**Note –** The property max.post.memory.size specifies the maximum number of bytes that a posted file may contain without being spooled to the disk. For cases where you do not have permission to write to temp files, you should increase max.post.memory.size to avoid having to spool to the disk. The default value is 8 Kbytes.

For additional system requirements and information, refer to the *[Sun Identity Manager 8.1](http://docs.sun.com/doc/820-5592) [Release Notes](http://docs.sun.com/doc/820-5592)*.

<span id="page-24-0"></span>**CHAPTER 3** 3

### Install and ReadyYour Database

Follow the steps in this chapter to prepare a database for use with Identity Manager. A database is required for production environments and QA/test environments. If you are installing Identity Manager in a development environment, or if you are simply evaluating Identity Manager, you can use regular files to store Identity Manager data. See "If You Are Not Using a Database" on page 25 for more information.

This chapter is organized into the following sections:

- "If You Are Not Using a Database" on page 25
- "Preparing a Database" on page 25
- ["Set Up an Identity Manager Service Provider Transaction Database" on page 31](#page-30-0)
- ["Configure the Database Locale" on page 32](#page-31-0)

#### **If You Are Not Using a Database**

If you plan to use your local file system to store Identity Manager data, select a location outside of the application or Web server directory structure. The dynamic directories created for Identity Manager data cannot be protected from intruders who might use a Web browser to scan directories serviced by the Web server. Note that a database is required for production environments and QA/test environments.

#### **Preparing a Database**

For a list of supported database versions, see ["Repository Database Servers" in](http://docs.sun.com/doc/820-5592/ahwah?a=view) *Sun Identity [Manager 8.1 Release Notes](http://docs.sun.com/doc/820-5592/ahwah?a=view)*.

You should use an approved third-party relational database to store system data. Do not host the Identity Manager repository on a virtual platform such as a VMware virtual machine because performance (transactions per second) will be adversely affected.

<span id="page-25-0"></span>Use the general procedures in this section when setting up the database. Your database administrator may choose to customize the provided scripts to suit your site-specific configuration and standards. Later, during the installation of Identity Manager on your application server, you may need to install a JAR file that contains either a JDCB<sup>TM</sup> driver or a JNDI InitialContextFactory for your database.

**Note –** You must configure your database with a character set that will support the characters that you want to store. If you need to store multi-byte characters, you should use a character set (such as UTF-8) that supports Unicode.

#### **About the Sample Database Scripts**

Identity Manager provides sample database scripts that you can modify and use to create tables and indexes. You may choose to use an alternate method to create equivalent tables and indexes, but these requirements must be met:

- Tables (or views) must exist with the names specified in the sample DDL
- Each named table (or view) must be owned by (or aliased to) the proxy user that is represented as "waveset" in the sample DDL
- Each named table (or view) must contain all the columns specified for that table in the sample DDL
- Each named column must have a data type that is consistent with the data type specified for that column in the sample DDL

You can modify the sample scripts to suit your environment.

Common changes include:

- Specifying a different proxy user
- Specifying different tablespaces, or separate tablespaces for tables and indexes
- Changing a data type. This is acceptable if a view or the JDBC driver makes the change transparent.
- Adding columns. This is acceptable if each column is nullable or defaulted.
- Removing or renaming columns. This is acceptable if a view makes this transparent.
- Renaming indexes

**Note –** If you make changes to the sample scripts, then you must make equivalent changes to any sample database upgrade scripts that you receive in the future.

### <span id="page-26-0"></span>**Preparing MySQL**

**Note –** See the *[Sun Identity Manager 8.1 Release Notes](http://docs.sun.com/doc/820-5592)* for supported database server versions.

#### **To Prepare MySQL for Use with Identity Manager**

- **Install the MySQLTM software. Start the MySQL process (if it does not start automatically). 1**
- **Create the database.To do this: 2**
	- a. Copy the create waveset tables.mysql script to a temporary location. This script is **located in the** db\_scripts **directory in the Identity Manager installation package, and also in the** idm\sample **directory if Identity Manager is already installed.**
	- **b. Modify the** create\_waveset\_tables.mysql **script to change the database user password.**
	- **c. Create the new tables by using one of the following commands:**

On Windows

c:\mysql\bin\mysql -u root < create\_waveset\_tables.mysql

On UNIX

\$MYSQL/bin/mysql -u root < create\_waveset\_tables.mysql

**Download a version of MySQL Connector/J to use with MySQL. 3**

See ["Notes on Configuring Databases and Downloading Supporting JAR Files" on page 103](#page-102-0) for more information.

Later, during the Identity Manager installation process, you will install the MySQL Connector/J driver to the \$WSHOME/WEB-INF/lib directory on your application server.

### **Preparing Oracle**

**Note –** See the *[Sun Identity Manager 8.1 Release Notes](http://docs.sun.com/doc/820-5592)* for supported database server versions.

#### **To Prepare Oracle for Use with Identity Manager**

- **Install Oracle or confirm the connection to an Oracle database. 1**
- **Connect to the Oracle instance as a user with privileges to create users and tables. 2**

#### <span id="page-27-0"></span>**Create the database.To do this: 3**

- **a. Copy the** create\_waveset\_tables.oracle **script to a temporary location. This script is located in the** db\_scripts **directory in the Identity Manager installation package, and also in the** idm\sample **directory if Identity Manager is already installed.**
- **b. Modify the** create\_waveset\_tables.oracle **script:**
	- **i. Change the user password.**
	- **ii. Change the path for DATAFILE to point to the location for your** waveset.dbf **data file.**

Your database administrator may want to modify the script to meet site-specific requirements for backup, replications, disk allocation, distribution, or other considerations.

#### **c. Create the new tables by using the following command:**

On Windows

sqlplus dbausername/dbapassword @create\_waveset\_tables.oracle

On UNIX

sqlplus dbausername/dbapassword @create\_waveset\_tables.oracle

#### **Download the JDBC driver to use with your version of Oracle. 4**

See ["Notes on Configuring Databases and Downloading Supporting JAR Files" on page 103](#page-102-0) for more information.

Later, during the Identity Manager installation process, you will install the JDBC driver to the \$WSHOME/WEB-INF/lib directory on your application server.

#### **Configuring** lh **setup for Oracle RAC**

If you are using Oracle RAC as your Identity Manager repository and you are connecting with the thin driver, use the following URL parameter format in lh setup:

```
jdbc:oracle:thin:@(DESCRIPTION=(LOAD_BALANCE=on)
(ADDRESS=(PROTOCOL=TCP)(HOST=host01)(PORT=1521))(
ADDRESS=(PROTOCOL=TCP)(HOST=host02)(PORT=1521))
(ADDRESS=(PROTOCOL=TCP)(HOST=host03)(PORT=1521))
(CONNECT_DATA=(SERVICE_NAME=PROD)))
```
### **Preparing DB2**

Before setting up DB2, you should decide how DB2 will provide JDBC access.

#### **JDBC Access Considerations**

DB2 offers two types of JDBC access, each of which requires a different URL format. The setup process allows you to select a preferred driver and automatically displays the corresponding URL template.

The application driver (COM.ibm.db2.jdbc.app.DB2Driver) requires local client software and a local database instance. Since DB2 runs on a separate (often dedicated) host in most production environments, the local database instance usually contains an alias to the remote database instance. In this configuration, the local database instance uses a DB2-specific protocol to communicate with the remote database instance.

The Type 2 network driver (COM.ibm.db2.jdbc.net.DB2Driver) does not require local client software or a local database. It does require that the DB2 Java daemon (db2jd) be running on the target server. (In most production environments, the target server is a separate host, but the network driver works as well with a local database instance.) This daemon is not started by default, but the database administrator can start it manually or configure it to start automatically when the database instance starts.

The Type 4 network driver (COM.ibm.db2.jcc.DB2Driver) connects directly to the DB2 database.

**Note –** When using the type 4 driver (in a direct connection) with at least DB2 8.1.2, download the following driver:

com.ibm.db2.jcc.DB2Driver

Later, during the Identity Manager installation process, you will need to copy the following files to the \$WSHOME/WEB-INF/lib directory on your application server:

db2jcc

db2jcc\_license\_cisuz.jar *or* db2jcc\_license\_cu.jar

See ["Notes on Configuring Databases and Downloading Supporting JAR Files" on page 103](#page-102-0) for more information.

#### **Preparing DB2 for Use with Identity Manager**

Follow these steps to set up DB2.

**Note –** See the *[Sun Identity Manager 8.1 Release Notes](http://docs.sun.com/doc/820-5592)* for supported database server versions.

#### <span id="page-29-0"></span>▼ **To Prepare DB2 for Use with Identity Manager**

- **Install DB2 or confirm the connection to a DB2 database. 1**
- **Connect to the DB2 instance as a user with privileges to create users and tables. 2**
- **Create the database.To do this: 3**
	- **a. Copy the** create\_waveset\_tables.db2 **script to a temporary location. This script is located in the** db\_scripts **directory in the Identity Manager installation package, and also in the** idm\sample **directory if Identity Manager is already installed.**
	- **b. Modify the** create\_waveset\_tables.db2 **script:**
		- Change the user password.
		- Change the path for the CREATE\_TABLESPACE command to a location appropriate for your environment.

Your database administrator may want to modify the script to meet site-specific requirements for backup, replications, disk allocation, distribution, or other considerations.

Create the new tables by using the following command:

On Windows db2 -tvf create waveset tables.db2 On UNIX db2 -tvf create waveset tables.db2

#### **Preparing SQL Server**

**Note –** See the *[Sun Identity Manager 8.1 Release Notes](http://docs.sun.com/doc/820-5592)* for supported database server versions.

#### **To Prepare SQL Server for Use with Identity Manager**

- **Install Microsoft SQL Server or confirm the connection to a SQL Server installation. 1**
- **Create the database.To do this: 2**
	- **a.** Copy the create waveset tables.sqlserver script to a temporary location. This script is **located in the** db\_scripts **directory in the Identity Manager installation package, and also in the** idm\sample **directory if Identity Manager is already installed.**

<span id="page-30-0"></span>**b. Modify the** create\_waveset\_tables.sqlserver **script to change the login password.**

**Note –** Your database administrator may want to modify the script to meet site-specific requirements for backup, replications, disk allocation, distribution, or other considerations.

**c. Create the new tables by executing the** create\_waveset\_tables.sqlserver **script, located on the installation CD; for example:**

osql -E -i *PathToFile*\create\_waveset\_tables.sqlserver

**Note –** You must have privileges to create databases and logins.

**Download the Microsoft SQL Server 2005 Driver for JDBC. 3**

**Note –** Identity Manager version 8.1 supports SQL Server 2008 using the SQL Server 2005 JDBC drivers.

- **a. Go to the Microsoft downloads website.** <http://www.microsoft.com/downloads>
- **b. In the Search for a Download area, enter"SQL Server JDBC"in the keywords field, and then click Go.**
- **c. Download the correct version of the driver for your installation.**

Later, during the Identity Manager installation process, you will install the SQL Server driver to the \$WSHOME/WEB-INF/lib directory on your application server.

See ["Notes on Configuring Databases and Downloading Supporting JAR Files" on page 103](#page-102-0) for more information.

### **Set Up an Identity Manager Service Provider Transaction Database**

If you are installing Sun Identity Manager Service Provider, then you must set up a database in which to store transaction data.

Use one of the following sample scripts as a starting point for creating your transaction database:

- create\_spe\_tables.oracle
- create spe tables.db2

Use the procedures outlined in ["Preparing a Database" on page 25](#page-24-0) to guide you through the process of creating a transaction database.

<span id="page-31-0"></span>**Note –** You must configure your database with a character set that supports the characters that you want to store. If you need to store multi-byte characters, you should use a character set (such as UTF-8) that supports Unicode.

#### **Configure the Database Locale**

The database should be configured to use the same locale or encoding as the application server and the Java Virtual Machine (JVM).

Inconsistent encodings may introduce certain globalization issues, such as incorrect handlings of multibyte characters. In globalized environments, UTF-8 should be implemented on all products.

Refer to your database documentation for information about setting the locale/encoding. Also, when loading or unloading data using CSV or XML files, ensure that their encodings are consistent with Identity Manager's deployment environment encoding to retain data integrity. For enabling localization support see ["Enabling Language Support" on page 86.](#page-85-0)

#### <span id="page-32-0"></span>**PART II**

# Installing Identity Manager

This part of the installation guide contain instructions on how to install Identity Manager.

Complete the instructions in the chapter for your application server.

- [Chapter 4, "Installing Identity Manager on Sun GlassFish Enterprise Server"](#page-34-0)
- [Chapter 5, "Installing Identity Manager on Tomcat"](#page-42-0)
- [Chapter 6, "Installing Identity Manager on WebLogic"](#page-48-0)
- [Chapter 7, "Installing Identity Manager on WebSphere"](#page-54-0)
- [Chapter 8, "Installing Identity Manager on JBoss"](#page-62-0)
- [Chapter 9, "Installing Identity Manager on Oracle Application Server 10g"](#page-68-0)

# <span id="page-34-0"></span>**CHAPTER 4** 4

## Installing Identity Manager on Sun GlassFish Enterprise Server

These instructions are divided into the following steps. During installation, you will need to know the password you selected when you set up the database.

- "Step 1: Install the Identity Manager Software" on page 35
- ["Step 2. Deploy Identity Manager on Sun GlassFish Enterprise Server" on page 38](#page-37-0)
- "Step 3: Edit the server.policy [File on the Application Server" on page 39](#page-38-0)
- ["Step 4. Install Optional Components" on page 41](#page-40-0)

### **Step 1: Install the Identity Manager Software**

### ▼ **To Install the Identity Manager Software**

**Before You Begin**

If you are installing multiple instances of Identity Manager on a single application server, change the waveset.serverId system property to a unique name for each Identity Manager instance. By default, the waveset.serverId Java system property is the name of the machine the application server is installed on. To set this property to another value, add the following command to the startup script for your application server.

-Dwaveset.serverId=Name

- **You may install the software using one of two methods: 1**
	- Using the installer Graphic User Interface

Run the install.bat (for Windows) or install (for UNIX) command to launch the installation process.

If you copy the files from the installation media to your own location, note that the idm.war and install.class files must be in the same directory.

The installer displays the Welcome panel.

Using the nodisplay option (UNIX only)

On UNIX systems, open the directory where the software is located. Enter the following command to activate the installer in nodisplay mode:

install -nodisplay

The installer displays the Welcome text. The installer then presents a list of questions to gather installation information in the same order as the Graphic User Interface installer in these procedures.

If no display is present, the installer defaults to the nodisplay option. The DISPLAY environment variable must be set to a valid X server or the installation may fail.

#### **Click Next. 2**

The installer displays the Install or Upgrade? panel.

**Leave the New Installation option selected, and then click Next. 3**

The installer displays the Select Installation Directory panel.

**Replace the displayed directory location with the location where you want to install Identity Manager.This could be a staging location or a specific folder. Enter the location (or click Browse to locate it), and then click Next. 4**

**Note –** If the directory you enter does not exist, Identity Manager prompts for confirmation, and then creates the directory.

#### **Click Next to begin installation. 5**

After installing the files, Identity Manager displays the Launch Setup panel.

**Note –** Before you continue, if you plan to use a database, you may need to copy one or more files to the idm\WEB-INF\lib directory. For example, you may need to place into idm/WEB-INF/lib a JAR file containing a JDBC driver (for a DriverManager connection) or a JAR file containing a JNDI InitialContextFactory (for a DataSource connection). To determine the steps you may need to perform before you go on, see [Appendix C, "Database Reference."](#page-102-0) When finished, click **Launch Setup** to launch the Setup Wizard and continue with setup steps. If you click **Launch Setup** before copying your database files, setup will not proceed correctly. If this happens, quit the installation program, and then use the lh setup command to restart the setup portion of the installation process.

#### **Click Next on the SetupWizard panel. 6**

The installer displays the Locate the Repository panel.
**Select a database from the list provided. Depending on your selection, setup prompts for additional setup information. 7**

See [Appendix C, "Database Reference,"](#page-102-0) for selections and setup instructions.

### **Click Next. 8**

The Continue Identity Manager Demo Setup? panel appears.

**If this is a non-demo installation click No, I will configure Identity Manager myself. 9**

Otherwise, if appropriate, click **Yes, I would like to continue setting up a demonstration environment**. This option allows you to quickly configure users and enter environment and server information.

### **Enter the following personal information: 10**

- First name
- Last name
- Email address

This personal information is used to create the Approver user (with configurator privileges.)

### **Enter the following Approver information: 11**

- Approver name
- Approver password

### **Click Next. 12**

### **Select the ServerType from the list. 13**

Select **None** if your environment has no server to manage. If there is a server you wish to manage, select the appropriate server type. You will be prompted for further server information as appropriate.

- **If you have an email SMTP server, click SMTP Host and enter the server address. If desired, click 14 Test Server to verify communication to the SMTP server.**
- **If you would like email notifications to be written to a file, click Notification File. Click Browse to select another notification file. 15**

### **Click Next. 16**

The installer displays the Import Save Configuration panel.

- **Click Execute to perform all the listed functions. If desired, click Hide Details. 17**
- **When all functions complete, click Done in the setup panel. 18**

**If the application server is installed on a UNIX machine, change directories to the** \$WSHOME/bin **directory and run the following command to allow the scripts in this directory to be executed.** chmod  $-R +x *$ **19**

## **Getting More Information**

When installation completes, the installer displays the Installation Summary panel. For detailed information about the installation, click **Details**.

Not all messages may not be displayed here. View the log file (identified in details) for more information.

When finished, click **Close** to exit the installer.

After completing installation, continue by optionally installing the Identity Manager Gateway.

## **Step 2. Deploy Identity Manager on Sun GlassFish Enterprise Server**

- ▼ **To Deploy Identity Manager on Sun GlassFish Enterprise Server**
- **Open a command prompt, then change to the staging directory where you installed the Identity Manager files. (This is the directory you specified in ["Step 1: Install the Identity Manager](#page-34-0) [Software"on page 35.](#page-34-0)) 1**
- **Create a** .war **file with the Identity Manager files by using the** jar.exe **(onWindows) or** jar **(on 2 UNIX) command:**

c:\java1.5\bin\jar.exe cvf ..\idm.war \* /usr/bin/jar cvf ../idm.war \*

- **Launch your application server and log in to the Java System Application Server Admin Console. 3**
- **Navigate to and expand the Applications folder in the left panel. 4**
- **Click theWeb Applications folder. 5**
- **Click Deploy in the right panel. 6**
- **Enter the file path for the** idm.war **file, and then click Next. 7**
- **When prompted, set the Application Name to idm. Set the Context Root to** /idm**, and then click 8 Finish.**
- **If you are deploying on Platform Edition 9, perform the following steps to ensure that you can 9 create resources in Identity Manager.**
	- **a. Click on the Application Server link in the left pane of the Admin Console**
	- **b. Select the JVM Settings tab, then select the JVM Options tab.**
	- **c. Click Add JVM Option.**
	- **d. Add the the following to the blank box in the Value column:** -Dcom.sun.enterprise.server.ss.ASQuickStartup=false
	- **e. Click Save.**
- **Do NOT restart the application server. Continue to "Step 3: Edit the** server.policy **File on the 10 Application Server"on page 39.**

## **Step 3: Edit the** server.policy **File on the Application Server**

Identity Manager must be given permissions to perform certain actions.

## **To Set Permissions on the Application Server**

**Add the following lines to the** server.policy **file for the domain in which Identity Manager is installed (located in ApplicationServerHome/domains/domainName/config). Note that the** \${waveset.home} **variable must be expanded in the** server.policy **file. 1**

```
grant {
permission java.lang.RuntimePermission "accessClassInPackage.sun.io";
permission java.lang.RuntimePermission "getClassLoader";
permission java.lang.RuntimePermission "createClassLoader";
permission java.lang.RuntimePermission "accessDeclaredMembers";
permission com.waveset.repository.test.testConcurrentLocking "read";
permission java.net.SocketPermission "*", "connect,resolve";
permission java.io.FilePermission "*", "read";
permission java.util.PropertyPermission "*", "read,write";
};
grant codeBase "file:${waveset.home}/-" {
permission java.util.PropertyPermission "waveset.home", "read,write";
permission java.util.PropertyPermission "security.provider", "read,write";
```

```
permission java.io.FilePermission "${waveset.home}${/} *", "read,write,execute";
permission java.io.FilePermission "${waveset.home}/help/index/-",
"read,write,execute,delete";
permission java.io.FilePermission "$(java.io.tmpdir)$(/)*", "read,write,delete";
permission java.util.PropertyPermission "*", "read,write";
permission java.lang.RuntimePermission "accessClassInPackage.sun.io";
permission java.net.SocketPermission "*", "connect,resolve";
};
```
If you want to deploy Sun Identity Manager Service Provider, add the following permissions to the above server.policy file entries.

```
grant {
permission java.lang.RuntimePermission "shutdownHooks";
permission java.io.FilePermission "${waveset.home}/WEB-INF/spe/config/spe.tld", "read";
};
```
**Note –** If you fail to update the old server.policy file with the above, and try to use the search engine, lock files may be created in the index directory that cannot be removed by the container. This *always* causes queries to hang, even if the server.policy file is subsequently updated.

For example, the contents of the help/index/docs directory should contain these five files:

AL MF p1.dict p1.fields p1.post

In addition to the above, there may be two lock files:

AL.lock MF.lock

These must be deleted manually. Once these are removed (and the server.policy file updated correctly), search queries will work as expected.

If you want to run with trace set to write to a file, you will need to add the following additional permissions to the server.policy file.

```
grant {
```

```
permission java.io.FilePermission "/var/opt/SUNWappserver/domains/domain1/applications/j2ee-modules/
idm/config/trace1.log", "read,write";
 permission java.io.FilePermission "$(java.io.tmpdir)$(/)*", "read,write,delete";
 permission java.util.PropertyPermission "trace.file", "read";
 permission java.util.PropertyPermission "trace.destination", "read";
```

```
permission java.util.PropertyPermission "trace.enabled", "read";
```
};

where FilePermission is the actual path of the trace file. Adjust the path to the output file as needed.

- **Restart the application server. 2**
- **To verify setup, log in to Identity Manager. You can do this within the Admin Console by clicking the Launch button on the"idm"line of theWeb Applications folder. 3**

## **Step 4. Install Optional Components**

If your IT environment has Windows Active Directory, Novell NetWare, Domino, Remedy, or RSA ACE/Server resources, you should install the Identity Manager Gateway.

If your IT environment has Windows Active Directory domains, you should also install PasswordSync. The Identity Manager PasswordSync feature keeps user password changes made on Windows Active Directory domains synchronized with other resources defined in Identity Manager.

See [Part III](#page-74-0) for installation information.

<span id="page-42-0"></span>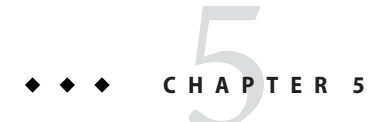

## Installing Identity Manager on Tomcat

Follow these steps to install Identity Manager on the Apache Tomcat application server.

- "Step 1: Install the Identity Manager Software" on page 43
- ["Step 2: Install Optional Components" on page 47](#page-46-0)

## **Step 1: Install the Identity Manager Software**

## ▼ **To Install Identity Manager on Tomcat**

### If you are installing multiple instances of Identity Manager on a single application server, change the waveset.serverId system property to a unique name for each Identity Manager instance. See "Setting the waveset.serverId [System Property" on page 46](#page-45-0) for more information. **Before You Begin**

#### **You may install the software using one of two methods: 1**

■ Using the installer Graphic User Interface

Run the install.bat (for Windows) or install (for UNIX) command to launch the installation process.

If you copy the files from the installation media to your own location, note that the idm.war and install.class files must be in the same directory.

The installer displays the Welcome panel.

■ Using the nodisplay option (UNIX only)

Change to the directory where the Identity Manager software is located. Enter the following command to activate the installer in nodisplay mode:

install -nodisplay

The installer displays the Welcome text. The installer then presents a list of questions to gather installation information in the same order as the Graphic User Interface installer in these procedures.

If no display is present, the installer defaults to the nodisplay option. The DISPLAY environment variable must be set to a valid X server or the installation may fail.

**Click Next. 2**

The Install or Upgrade? panel opens.

**Leave the New Installation option selected, and then click Next. 3**

The installer displays the Select Installation Directory panel.

**Replace the displayed directory location with the location where you want to install Identity Manager.This could be a staging location or a specific folder. Enter the location (or click Browse to locate it), and then click Next. 4**

**Note –**

- Unless you plan to create a new context (virtual directory) in Tomcat's server. xml directory, Sun recommends installing to %TOMCAT\_HOME%/webapps/idm.
- If the directory you enter does not exist, the installer prompts for confirmation, and then creates the directory.

#### **Click Next to begin installation. 5**

After installing files, the installer displays the Launch Setup panel.

**Add the Java** mail.jar**,** activation.jar**, and** jms.jar **files to the** \$WSHOME/WEB-INF/lib **directory (UNIX), or the** %WSHOME%\WEB-INF\lib **directory (Windows). These files can be found at: 6**

<http://java.sun.com/products/javamail>

<http://java.sun.com/products/beans/glasgow/jaf.html>

<http://java.sun.com/products/jms/index.jsp>

To get the latest jms.jar file, download and install Sun Java System Message Queue. The jms.jar file is located in the MessageQueue/lib folder in the base Message Queue directory. **Note –** Before you continue, if you plan to use a database, you may need to copy one or more files to the idm/WEB-INF/lib directory. For example, you may need to place into idm/WEB-INF/lib a JAR file containing a JDBC driver (for a DriverManager connection) or a JAR file containing a JNDI InitialContextFactory (for a DataSource connection). To determine the steps you may need to perform before you go on, see [Appendix C, "Database Reference."](#page-102-0)

When finished, click **Launch Setup** to launch the Setup Wizard and continue with setup steps. If you click **Launch Setup** before copying your database files, setup will not proceed correctly. If this happens, uninstall Identity Manager and repeat these installation steps.

### **Click Next on the SetupWizard panel. 7**

The product displays the Locate the Repository panel.

**Select a database from the list provided. Depending on your selection, setup prompts for additional setup information. 8**

See [Appendix C, "Database Reference,"](#page-102-0) for selections and setup instructions.

**Click Next. 9**

The Continue Identity Manager Demo Setup? panel appears.

- **If this is a non-demo installation, click No, I will configure Identity Manager myself. Go to ["Step](#page-42-0) [1: Install the Identity Manager Software"on page 43.](#page-42-0) 10**
- **If appropriate, click Yes, I would like to continue setting up a demonstration environment.** This allows you to quickly configure users and enter environment and server information. **11**

### **Enter the following personal information: 12**

- First name
- Last name
- Email address

This personal information is used to create the Approver user (with configurator privileges.)

#### **Enter the following Approver information: 13**

- Approver name
- Approver password
- **Click Next. 14**

#### <span id="page-45-0"></span>**Select the ServerType from the list. 15**

Select **None** if your environment has no server to manage. If there is a server you wish to manage, select the appropriate server type. You will be prompted for further server information as appropriate.

- **If you have an email SMTP server, click SMTP Host and enter the server address. If desired, click Test Server to verify communication to the SMTP server. 16**
- **If you would like email notifications to be written to a file, click Notification File. Click Browse to select another notification file. 17**

#### **Click Next. 18**

The installer displays the Import Save Configuration panel.

- **Click Execute to perform all the listed functions. If desired, click Hide Details. 19**
- **When all functions complete, click Done in the setup panel. 20**
- **If the application server is installed on a UNIX machine, change directories to the \$WSHOME/bin directory and run the following command to allow the scripts in this directory to be executed.** chmod  $-R + x *$ **21**

## **Getting More Information**

When installation completes, the installer displays the Installation Summary panel. For detailed information about the installation, click **Details**.

Some messages may not be displayed here. View the log file (identified in details) for more information.

When finished, click **Close** to exit the installer.

## **Setting the** waveset.serverId **System Property**

If you are installing multiple instances of Identity Manager on a single application server, change the waveset.serverId system property to a unique name for each Identity Manager instance. You do not need to update the waveset.serverId property otherwise.

By default, the waveset.serverId property is set to the name of the machine the application server is installed on.

### <span id="page-46-0"></span>**To Configure the** waveset.serverId **Property on Tomcat**

- **Add** JAVA\_OPTS **to** catalina.bat set JAVA OPTS=%JAVA OPTS% -Dwaveset.serverId=node1 **1**
- **RestartTomcat. 2**
- **To Verify That the waveset.serverId Property is Correct**
- **Log on to the Administrator user interface. See ["To Start Identity Manager and Log in to the User](#page-84-0) [Interface"on page 85](#page-84-0) for instructions. 1**
- **In the menu click Configure > Servers. 2**
- **Verify that the host names that you configured for your instances appear and are listed as active. 3**

## **Step 2: Install Optional Components**

If your IT environment has Windows Active Directory, Novell NetWare, Domino, Remedy, or RSA ACE/Server resources, you should install the Identity Manager Gateway.

If your IT environment has Windows Active Directory domains, you should also install PasswordSync. The Identity Manager PasswordSync feature keeps user password changes made on Windows Active Directory domains synchronized with other resources defined in Identity Manager.

See [Part III](#page-74-0) for installation information.

**CHAPTER 6** 6

## Installing Identity Manager onWebLogic

Follow these steps to install Identity Manager on the BEA WebLogic application server.

- "Step 1: Configure the WebLogic Software" on page 49
- ["Step 2: Install the Identity Manager Software" on page 50](#page-49-0)
- ["Step 3: Deploy the Application" on page 53](#page-52-0)
- ["Step 4: Add the Application Main Page to Default Documents for IIS \(optional\)" on page 53](#page-52-0)
- ["Step 5: Install Optional Components" on page 54](#page-53-0)

## **Step 1: Configure theWebLogic Software**

## **To Configure WebLogic for Identity Manager**

- **Select the domain that will be referenced when installing the software. 1**
- **Set the environment variables JAVA\_HOME andWSHOME: 2**

set JAVA\_HOME=/*PathTo*/java

set WSHOME=*Path To IDMDirectory*

**Note –** Make sure the value of the WSHOME environment variable does NOT contain the following:

- Quotation marks (" ")
- A slash or backslash at the end of the path  $($ / or  $\setminus$ )

Do not use quotation marks, even if the path to the application deployment directory contains spaces.

<span id="page-49-0"></span>**If using at leastWebLogic 9.1, add the Java** mail.jar **and** activation.jar **files to the** \$WSHOME/WEB-INF/lib **directory (UNIX), or the** %WSHOME%\WEB-INF\lib **directory (Windows). These files can be found at: 3**

<http://java.sun.com/products/javamail>

<http://java.sun.com/products/beans/glasgow/jaf.html>

## **Step 2: Install the Identity Manager Software**

## ▼ **To Install Identity Manager onWebLogic**

### **Before You Begin**

If you are installing multiple instances of Identity Manager on a single application server, change the waveset.serverId system property to a unique name for each Identity Manager instance. By default, the waveset.serverId Java system property is the name of the machine the application server is installed on. To set this property to another value, add the following command to the startup script for your application server.

-Dwaveset.serverId=Name

### **You may install the software using one of two methods: 1**

■ Using the installer Graphic User Interface

Run the install.bat (for Windows) or install (for UNIX) command to launch the installation process.

If you copy the files from the installation media to your own location, note that the idm.war and install.class files must be in the same directory.

The installer displays the Welcome panel.

■ Using the nodisplay option (UNIX only)

On UNIX systems, change directory to the Identity Manager software location. Enter the following command to activate the installer in nodisplay mode:

install -nodisplay

The installer displays the Welcome text. The installer then presents a list of questions to gather installation information in the same order as the Graphic User Interface installer in these procedures.

If no display is present, the installer defaults to the nodisplay option. The DISPLAY environment variable must be set to a valid X server or the installation may fail.

#### **Click Next.The installer displays the Install or Upgrade? panel. 2**

**Leave the New Installation option selected, and then click Next. 3**

The installer displays the Select Installation Directory panel.

**Replace the displayed directory location with the location where you want to install Identity Manager.This could be a staging location or a specific folder. Enter the location (or click Browse to locate it), and then click Next. 4**

### **Note –**

- If the directory you enter does not exist, the installer prompts for confirmation, and then creates the directory.
- The WebLogic Web application home directory is *ServerHome*/user\_projects/domains/*DomainName*/autodeploy

### **Click Next to begin installation. 5**

After installing the files, the installer displays the Launch Setup panel.

**Note –** Before you continue, if you plan to use a database, you may need to copy one or more files to the idm/WEB-INF/lib directory. For example, you may need to place into idm/WEB-INF/lib a JAR file containing a JDBC driver (for a DriverManager connection) or a JAR file containing a JNDI InitialContextFactory (for a DataSource connection). To determine the steps you may need to perform before you go on, see [Appendix C, "Database Reference."](#page-102-0) When finished, click **Launch Setup** to launch the Setup Wizard and continue with setup steps. If you click **Launch Setup** before copying your database files, setup will not proceed correctly. If this happens, quit the installation program, and then use the lh setup command to restart the setup portion of the installation process.

### **Click Next on the SetupWizard panel. 6**

The installer displays the Locate the Repository panel.

**Select a database from the list provided. Depending on your selection, setup prompts for additional setup information. 7**

See [Appendix C, "Database Reference,"](#page-102-0) for selections and setup instructions.

**Click Next. 8**

The Continue Identity Manager Demo Setup? panel appears.

**If this is a non-demo installation click No, I will configure Identity Manager myself. 9**

Otherwise, if appropriate, click **Yes, I would like to continue setting up a demonstration environment**. This option allows you to quickly configure users and enter environment and server information.

#### **Enter the following personal information: 10**

- First name
- Last name
- Email address

This personal information is used to create the Approver user (with configurator privileges.)

#### **Enter the following Approver information: 11**

- Approver name
- Approver password

### **Click Next. 12**

### **Select the ServerType from the list. 13**

Select **None** if your environment has no server to manage. If there is a server you wish to manage, select the appropriate server type. You will be prompted for further server information as appropriate.

### **If you have an email SMTP server, click SMTP Host and enter the server address. If desired, click Test Server to verify communication to the SMTP server. 14**

**If you would like email notifications to be written to a file, click Notification File. Click Browse to select another notification file. 15**

### **Click Next. 16**

The installer displays the Import Save Configuration panel.

- **Click Execute to perform all the listed functions. If desired, click Hide Details. 17**
- **When all functions complete, click Done in the setup panel. 18**
- **If the application server is installed on a UNIX machine, change directories to the \$WSHOME/bin directory and run the following command to allow the scripts in this directory to be executed.** chmod  $-R + x *$ **19**
- **Remove the Cryptix JAR files (**cryptix-jce-api.jar **and** cryptix-jce-provider.jar**) from the** \$WSHOME/WEB-INF/lib **directory (UNIX), or the** %WSHOME%\WEB-INF\lib **directory (Windows). 20**

<span id="page-52-0"></span>**Note –** The Cryptix JAR files are no longer included and no longer supported. You need to remove them if you haven't already. If you have customized your Waveset.properties file, please make sure that security.jce.workaround property is set to false or removed. An exception will be thrown if this property is set to true because the intention of this property will not be fulfilled.

## **Getting More Information**

When installation completes, the installer displays the Installation Summary panel. For detailed information about the installation, click **Details**.

Not all messages may not be displayed here. View the log file (identified in details) for more information.

When finished, click **Close** to exit the installer.

After successfully completing, the installer installation, continue setup by configuring the WebLogic server.

## **Step 3: Deploy the Application**

By default, WebLogic automatically deploys Identity Manager from the applications or autodeploy directory. Use the WebLogic Console to deploy Identity Manager if automatic deployment is not enabled.

## **Step 4: Add the Application Main Page to Default Documents for IIS (optional)**

If you are using Internet Information Server (IIS) as your Web server, you must add index.html to the list of Default Documents (under Properties) on the Identity Manager virtual directory in IIS. Otherwise, the Identity Manager main page will not resolve correctly when accessing the Identity Manager server.

## <span id="page-53-0"></span>**Step 5: Install Optional Components**

If your IT environment has Windows Active Directory, Novell NetWare, Domino, Remedy, or RSA ACE/Server resources, you should install the Identity Manager Gateway.

If your IT environment has Windows Active Directory domains, you should also install PasswordSync. The Identity Manager PasswordSync feature keeps user password changes made on Windows Active Directory domains synchronized with other resources defined in Identity Manager.

See [Part III](#page-74-0) for installation information.

**CHAPTER 7** 7

## Installing Identity Manager onWebSphere

Follow these steps to install Identity Manager on the IBM WebSphere Application Server.

- "Step 1: Configure WebSphere" on page 55
- ["Step 2: Install the Identity Manager Software" on page 56](#page-55-0)
- ["Step 3: Deploy the Application" on page 59](#page-58-0)
- ["Step 4: Install Optional Components" on page 61](#page-60-0)

## **Step 1: ConfigureWebSphere**

Use the following procedure to prepare the application server for Identity Manager:

### ▼ **To ConfigureWebSphere for Identity Manager** You should have a WebSphere application server and servlet engine installed. **Before You Begin**

- **Create a staging directory and name it** idm\_staging**. 1**
- **Copy the** idm.war **file from the base directory of the installation media to the** idm\_staging **directory. 2**
- **Unjar the** idm.war **file in the** idm\_staging **directory: 3** jar -xvf idm.war
- **Set the environment variables** JAVA\_HOME **and** WSHOME**. For example, inWindows do the 4 following:**

set JAVA HOME=c:\Program Files\WebSphere\AppServer\java

set WSHOME=*Path To IDMStaging Directory*

<span id="page-55-0"></span>**Note –** Make sure the value of the WSHOME environment variable does NOT contain the following:

- Quotation marks (" ")
- A slash or backslash at the end of the path (/ or \)

Do not use quotation marks, even if the path to the application deployment directory contains spaces.

**If you plan to use a database, you may need to copy one or more files to the** idm\WEB-INF\lib **directory.To determine the steps you may need to perform before you go on, see [Appendix C,](#page-102-0) ["Database Reference."W](#page-102-0)hen finished, launch setup to continue with installation. 5**

**Note –** If you launch setup before copying your database files, setup will not proceed correctly. Copy the files, and then use the lh setup command to restart the setup portion of the installation process.

- **If you plan to use the Identity Manager Service Provider feature and you are using the IBM 1.5 JDK (or later), set the following properties: 6**
	- **a. In the***was-install*/java/jre/lib **directory, rename the** jaxb.properties.sample **to** jax.properties **and uncomment these two lines:** javax.xml.parsers,SAXParserFactory=org.apache.xerces.jaxp.SAXParserFactoryImpl javax.xml.parsers.DocumentBuilderFactory=org.apache.xerces.jaxp.DocumentBuilderFactoryI
	- **b. Save the file and restart the application server.**

## **Step 2: Install the Identity Manager Software**

## **To Install Identity Manager on WebSphere**

**Before You Begin**

If you are installing multiple instances of Identity Manager on a single application server, change the waveset.serverId system property to a unique name for each Identity Manager instance. By default, the waveset. serverId Java system property is the name of the machine the application server is installed on. To set this property to another value, add the following command to the startup script for your application server.

-Dwaveset.serverId=Name

**You may install the software using one of two methods: 1**

■ Using the installer Graphic User Interface

Run the install.bat (for Windows) or install (for UNIX) command to launch the installation process.

If you copy the files from the installation media to your own location, note that the idm.war and install.class files must be in the same directory.

The installer displays the Welcome panel.

■ Using the nodisplay option (UNIX only)

Change directory to the Identity Manager software location. Enter the following command to activate the installer in nodisplay mode:

```
install -nodisplay
```
The installer displays the Welcome text. The installer then presents a list of questions to gather installation information in the same order as the Graphic User Interface installer in these procedures.

If no display is present, the installer defaults to the nodisplay option. The DISPLAY environment variable must be set to a valid X server or the installation may fail.

- **Click Next to display the Install or Upgrade? panel. 2**
- **Leave the New Installation option selected, and then click Next. 3**

The installer displays the Select Installation Directory panel.

- **Replace the displayed directory location with the location where you want to install Identity Manager.This could be a staging location or a specific folder. Enter the location (or click Browse to locate it), and then click Next. 4**
- **Click Next to begin installation. 5**

After installing files, the installer displays the Launch Setup panel.

**Select a database from the list provided. Depending on your selection, setup prompts for additional setup information. 6**

**Note –** Before you continue, if you plan to use a database, you may need to copy one or more files to the idm/WEB-INF/lib directory. For example, you may need to place a JAR file containing a JDBC driver (for a DriverManager connection) or a JAR file containing a JNDI InitialContextFactory (for a DataSource connection). To determine the steps you may need to perform before you go on, see [Appendix C, "Database Reference."](#page-102-0) If you are planning to use a Data Source as your repository location, see the special instructions in [Appendix D,](#page-106-0) ["Configuring Data Sources for Identity Manager."](#page-106-0)

When finished, click **Launch Setup** to launch the Setup Wizard and continue with setup steps. If you click **Launch Setup** before copying your database files, setup will not proceed correctly. If this happens, quit the installation program, and then use the lh setup command to restart the setup portion of the installation process.

#### **Click Next on the SetupWizard panel. 7**

The product displays the Locate the Repository panel.

### **Select a database from the list of displayed options. 8**

Depending on your selection, setup prompts for additional setup information.

**Note –** See [Appendix C, "Database Reference,"](#page-102-0) for selections and setup instructions.

#### **Click Next. 9**

The Continue Identity Manager Demo Setup? panel appears.

### **If this is a non-demo installation, click No, I will configure Identity Manager myself and go to ["Step 3: Deploy the Application"on page 59.](#page-58-0) 10**

Otherwise, if appropriate, click **Yes, I would like to continue setting up a demonstration environment**. This option allows you to quickly configure users and enter environment and server information.

#### **Enter the following personal information: 11**

- First name
- Last name
- Email address

This personal information is used to create the Approver user (with configurator privileges).

### **Enter the following Approver information: 12**

- Approver name
- Approver password
- <span id="page-58-0"></span>**Click Next. 13**
- **Select the ServerType from the list. 14**

Select **None** if your environment has no server to manage. If there is a server you wish to manage, select the appropriate server type. You will be prompted for further server information as appropriate.

- **If you have an email SMTP server, click SMTP Host and enter the server address. If desired, click Test Server to verify communication to the SMTP server. 15**
- **If you would like email notifications to be written to a file, click Notification File. Click Browse to select another notification file. 16**
- **Click Next. 17**

The installer displays the Import Save Configuration panel.

- **Click Execute to perform all the listed functions. If desired, click Hide Details. 18**
- **When all functions complete, click Done in the setup panel. 19**
- **If the application server is installed on a UNIX machine, change directories to the \$WSHOME/bin directory and run the following command to allow the scripts in this directory to be executed.** chmod  $-R + x *$ **20**

## **Step 3: Deploy the Application**

**Note –** The following procedure uses the Integrated Solutions Console, Version 6.1. The configuration procedure may vary for other versions of the Integrated Solutions Console.

## **To deploy Identity Manager on WebSphere**

- **Delete the following files, if they exist: 1**
	- WEB-INF/lib/log.jar
	- WEB-INF/lib/j2ee.jar
	- WEB-INF/lib/ldap.jar
- **Create a** .war **file fromWSHOME: 2**

jar -cvf idm.war \*

**Start the application server. You must useWebSphere's script to do this. For example, if WebSphere's binary files are installed in** c:\Program Files\WebSphere\AppServer\bin **and the application server is named server1: 3**

```
cd c:\Program Files\WebSphere\AppServer\bin
startServer.bat server1
```
**Start theWebSphere Integrated Solutions Console, and then select Applications—>Install New 4 Application.**

The **Preparing for the application installation** panel displays.

- **a. Add the full path to the** idm.war **file in the Local or Remote file system field.**
- **b. Add the path to the Context Root for the Identity Manager installation (for example,** /idm**).**
- **c. Select the Show me all installation options and parameters option, then click Next. A new panel is displayed.**
- **Select the Generate Default Bindings option. (Use the default selections for Override and Virtual 5 Host.) Click Next.**
- **Accept the** was.policy **file that is displayed under the heading Application SecurityWarnings. 6 Scroll down to the bottom of this file and click the Continue button.**
- **Configure the Step 1: Select installation options page as needed. 7**
	- If you want to install the application to a different location than WebSphere's default location, enter the path to install the application in the **Directory to Install Application** field. For example:

c:\Program Files\WebSphere\AppServer\installedApps\*Hostname*

- Make sure the **Distribute Application** and **Use Binary Configuration** options are selected.
- Make sure that the **Create Mbeans for Resources** and **Deploy Enterprise Beans** options are not selected.
- Enter the name of the application in the **Application Name** field (the default is idm).
- If desired, select the Enable class reloading option.

Click **Next** after configuring this dialog.

- **Make sure the** Step 2: Map modules to servers **panel displays a line for the current release of Identity Manager and that it maps to the appropriate server. Click** Step 6: Map virtual hosts for Web modules**. 8**
- **Make sure the** Step 6: Map virtual hosts for Web modules **panel displays a line for the current release of Identity Manager and that it maps to the appropriate virtual host, and then click** Step 8: Summary**. 9**
- <span id="page-60-0"></span>**Review the summary of options, then click Finish. 10**
- **After Identity Manager has been installed, click Save to Master Configuration to save the configuration. 11**
- **Click Save, and then wait for the page to clear. 12**
- **Stop the Identity Manager application. 13**
- **Add the following line to your 14**

```
WAS ROOT/profiles/ProfileName/installedApps/nodename/EnterpriseAppName/idm.war/WEB-INF/i
file
```

```
<jspAttributes xmi:id="JSPAttribute_1" name="jdkSourceLevel" value="15"/>
```
This line causes the application server to compile  $JSP^{TM}$  files in Java 5.

**Restart Identity Manager. 15**

## **Step 4: Install Optional Components**

If your IT environment has Windows Active Directory, Novell NetWare, Domino, Remedy, or RSA ACE/Server resources, you should install the Identity Manager Gateway.

If your IT environment has Windows Active Directory domains, you should also install PasswordSync. The Identity Manager PasswordSync feature keeps user password changes made on Windows Active Directory domains synchronized with other resources defined in Identity Manager.

See [Part III](#page-74-0) for installation information.

**CHAPTER 8** 8

## Installing Identity Manager on JBoss

Follow these steps to install Identity Manager on the JBoss application server:

- "Step 1: Install the Identity Manager Software" on page 63
- ["Step 2: Install Optional Components" on page 66](#page-65-0)

## **Step 1: Install the Identity Manager Software**

## **To Install Identity Manager on JBoss**

### **Before You Begin**

If you are installing multiple instances of Identity Manager on a single application server, change the waveset.serverId system property to a unique name for each Identity Manager instance. By default, the waveset.serverId Java system property is the name of the machine the application server is installed on. To set this property to another value, add the following command to the startup script for your application server.

-Dwaveset.serverId=Name

**Set the environment variables** JAVA\_HOME **and** WSHOME**: 1**

set JAVA\_HOME=/PathTo/java set WSHOME=*Path To IDM Directory*

**Note –** Make sure the value of the WSHOME environment variable does NOT contain the following:

- Quotation marks  $($ " ")
- A slash or backslash at the end of the path  $($ / or  $\setminus$ )

Do not use quotation marks, even if the path to the application deployment directory contains spaces.

**You may install the software using one of two methods: 2**

■ Using the installer Graphic User Interface

Run the install.bat (for Windows) or install (for UNIX) command to launch the installation process.

The installer displays the Welcome panel.

■ Using the nodisplay option (UNIX only)

Change directory to the Identity Manager software location. Enter the following command to activate the installer in nodisplay mode:

install -nodisplay

The installer displays the Welcome text. The installer then presents a list of questions to gather installation information in the same order as the Graphic User Interface installer in these procedures.

If no display is present, the installer defaults to the nodisplay option. The DISPLAY environment variable must be set to a valid X server or the installation may fail.

- **Click Next to display the Install or Upgrade? panel. 3**
- **Leave the New Installation option selected, and then click Next. 4**

The installer displays the Select Installation Directory panel.

**Replace the displayed directory location with a staging directory. Enter the location (or click Browse to locate it), and then click Next. 5**

**Note –** If the directory you enter does not exist, the installer prompts for confirmation, and then creates the directory.

#### **Click Next to begin installation. 6**

After installing files, the installer displays the Launch Setup panel.

**Add the Java** mail.jar **and** activation.jar **files to the** \$WSHOME/WEB-INF/lib **directory (UNIX), or the** %WSHOME%\WEB-INF\lib **directory (Windows).These files can be found at: 7**

<http://java.sun.com/products/javamail>

<http://java.sun.com/products/beans/glasgow/jaf.html>

**Note –** Before you continue, if you plan to use a database, you may need to copy one or more files to the idm\WEB-INF\lib directory. For example, you may need to place into idm/WEB-INF/lib a JAR file containing a JDBC driver (for a DriverManager connection) or a JAR file containing a JNDI InitialContextFactory (for a DataSource connection). To determine the steps you may need to perform before you go on, see [Appendix C, "Database Reference."](#page-102-0) If you are planning to use a Data Source as your repository location, see the special instructions in [Appendix D,](#page-106-0) ["Configuring Data Sources for Identity Manager."](#page-106-0)

When finished, click **Launch Setup** to launch the Setup Wizard and continue with setup steps. If you click **Launch Setup** before copying your database files, setup will not proceed correctly. If this happens, quit the installation program, and then use the lh setup command to restart the setup portion of the installation process.

### **Click Next on the SetupWizard panel. 8**

The product displays the Locate the Repository panel.

**Select a database from the list provided. Depending on your selection, setup prompts for additional setup information. 9**

See [Appendix C, "Database Reference,"](#page-102-0) for selections and setup instructions.

### **Click Next. 10**

The Continue Identity Manager Demo Setup? panel appears.

**If this is a non-demo installation, click No, I will configure Identity Manager myself. Go to ["Step](#page-65-0) [2: Install Optional Components"on page 66.](#page-65-0) 11**

Otherwise, if appropriate, click **Yes, I would like to continue setting up a demonstration environment**. This option allows you to quickly configure users and enter environment and server information.

### **Enter the following personal information: 12**

- First name
- Last name
- Email address

This personal information is used to create the Approver user (with configurator privileges.)

### **Enter the following Approver information: 13**

- Approver name
- Approver password
- **Click Next. 14**

#### <span id="page-65-0"></span>**Select the ServerType from the list. 15**

Select **None** if your environment has no server to manage. If there is a server you wish to manage, select the appropriate server type. You will be prompted for further server information as appropriate.

- **If you have an email SMTP server, click SMTP Host and enter the server address. If desired, click Test Server to verify communication to the SMTP server. 16**
- **If you would like email notifications to be written to a file, click Notification File. Click Browse to select another notification file. 17**

#### **Click Next. 18**

The installer displays the Import Save Configuration panel.

**Click Execute to perform all the listed functions. If desired, click Hide Details. 19**

#### **When all functions complete, click Done in the setup panel. 20**

When installation completes, the installer displays the Installation Summary panel. For detailed information about the installation, click **Details**.

Not all messages may not be displayed here. View the log file (identified in details) for more information.

When finished, click **Close** to exit the installer.

#### **Create a** .war **file fromWSHOME: 21**

jar -cvf idm.war \*

- **Copy the** idm.war **file to the JBoss** deploy **directory. (For example,** InstallDir\server\default\deploy**) 22**
- **If the application server is installed on a UNIX machine, change directories to the \$WSHOME/bin directory and run the following command to allow the scripts in this directory to be executed.** chmod  $-R + x *$ **23**

## **Step 2: Install Optional Components**

If your IT environment has Windows Active Directory, Novell NetWare, Domino, Remedy, or RSA ACE/Server resources, you should install the Identity Manager Gateway.

If your IT environment has Windows Active Directory domains, you should also install PasswordSync. The Identity Manager PasswordSync feature keeps user password changes made on Windows Active Directory domains synchronized with other resources defined in Identity Manager.

See [Part III](#page-74-0) for installation information.

# <span id="page-68-0"></span>**CHAPTER 9** 9

## Installing Identity Manager on Oracle Application Server 10g

Follow these steps to install Identity Manager on Oracle Application Server 10g Release 3.

- "Step 1: Install the Identity Manager Software" on page 69
- ["Step 2. Deploy Identity Manager on Oracle Application Server" on page 72](#page-71-0)
- ["Step 3. Install Optional Components" on page 73](#page-72-0)

## **Step 1: Install the Identity Manager Software**

## ▼ **To Install Identity Manager on Oracle Application Server**

### If you are installing multiple instances of Identity Manager on a single application server, change the waveset.serverId system property to a unique name for each Identity Manager instance. By default, the waveset.serverId Java system property is the name of the machine the application server is installed on. To set this property to another value, add the following command to the startup script for your application server. **Before You Begin**

-Dwaveset.serverId=Name

- **You may install the software using one of two methods: 1**
	- Using the installer Graphic User Interface

Run the install.bat (for Windows) or install (for UNIX) command to launch the installation process.

If you copy the files from the installation media to your own location, note that the idm.war and install.class files must be in the same directory.

The installer displays the Welcome panel.

■ Using the nodisplay option (UNIX only)

On UNIX systems, change directory to the software location. Enter the following command to activate the installer in nodisplay mode:

install -nodisplay

The installer displays the Welcome text. Click **Next**. The installer then presents a series of questions to gather installation information in the same order as the Graphic User Interface installer in these procedures.

If no display is present, the installer defaults to the nodisplay option. The DISPLAY environment variable must be set to a valid X server or the installation may fail.

- **Click Next.The installer displays the Software License Agreement page. Read the agreement, 2 then if you accept, click the Yes (Accept License) button.The installer displays the Install or Upgrade? panel.**
- **Leave the New Installation option selected, and then click Next. 3**

The installer displays the Select Installation Directory panel.

**Replace the displayed directory location with the location where you want to install Identity Manager.This could be a staging location or a specific folder. Enter the location (or click Browse to locate it), and then click Next. 4**

**Note –** If the directory you enter does not exist, Identity Manager prompts for confirmation, and then creates the directory.

### **On the Ready to Install page, click Install Now to begin installation. 5**

After installing the files, Identity Manager displays the Launch Setup panel.

**Note –** Before you continue, if you plan to use a database, you may need to copy one or more files to the idm\WEB-INF\lib directory. For example, you may need to place into idm/WEB-INF/lib a JAR file containing a JDBC driver (for a DriverManager connection) or a JAR file containing a JNDI InitialContextFactory (for a DataSource connection). To determine the steps you may need to perform before you go on, see [Appendix C, "Database Reference."](#page-102-0) When finished, click **Launch Setup** to launch the Setup Wizard and continue with setup steps.

A pop-up window will ask if you have copied all JAR files. If you have, click **Yes, Continue**.

If you click **Launch Setup** before copying your database files, setup will not proceed correctly. If this happens, quit the installation program, and then use the lh setup command to restart the setup portion of the installation process.

### **Click Next on the Sun SetupWizard panel. 6**

The installer displays the Locate the Repository panel.

**Select a database from the list provided. Depending on your selection, setup prompts for additional setup information. 7**

See [Appendix C, "Database Reference,"](#page-102-0) for selections and setup instructions.

### **Click Next. 8**

The Continue Identity Manager Demo Setup? panel appears.

**If this is a non-demo installation, click No, I will configure Identity Manager myself. 9**

Otherwise, if appropriate, click **Yes, I would like to continue setting up a demonstration environment**. This allows you to quickly configure users and enter environment and server information.

### **Enter the following personal information: 10**

- First name
- Last name
- Email address

This personal information is used to create the Approver user (with configurator privileges.)

### **Enter the following Approver information: 11**

- Approver name
- Approver password

### **Click Next. 12**

### **Select the ServerType from the list. 13**

Select **None** if your environment has no server to manage. If there is a server you wish to manage, select the appropriate server type. You will be prompted for further server information as appropriate.

- **If you have an email SMTP server, click SMTP Host and enter the server address. If desired, click 14 Test Server to verify communication to the SMTP server.**
- **If you would like email notifications to be written to a file, click Notification File. Click Browse to select another notification file. 15**

### **Click Next. 16**

The installer displays the Import Save Configuration panel.

- **Click Execute to perform all the listed functions. If desired, click Hide Details. 17**
- **When all functions complete, click Done in the setup panel. 18**

<span id="page-71-0"></span>**If the application server is installed on a UNIX machine, change directories to the** \$WSHOME/bin **directory and run the following command to allow the scripts in this directory to be executed.** chmod  $-R + x *$ **19**

## **Getting More Information**

When installation completes, the installer displays the Installation Summary panel. For detailed information about the installation, click **Details**.

Not all messages may not be displayed here. View the log file (identified in details) for more information.

When finished, click **Close** to exit the installer.

After completing installation, continue by optionally installing the Identity Manager Gateway.

## **Step 2. Deploy Identity Manager on Oracle Application Server**

## **To Deploy Identity Manager on Oracle Application Server**

- **Open a command prompt, then change to the staging directory where you installed the Identity Manager files. (This is the directory you specified in ["Step 1: Install the Identity Manager](#page-68-0) [Software"on page 69](#page-68-0) in the procedure ["Step 1: Install the Identity Manager Software"on](#page-68-0) [page 69\)](#page-68-0) 1**
- **Create a** .war **file with the Identity Manager files by using the** jar.exe **(onWindows) or** jar **(on 2 UNIX) command:**

c:\java1.5\bin\jar.exe cvf ..\idm.war \* /usr/bin/jar cvf ../idm.war \*

- **Launch your application server and log in to the Oracle Application Server Control Console. 3**
- **Navigate to the ClusterTopology page. Select View by Application Servers.Then select the OC4J name link. 4**
- **On the OC4J Home page, click the Applications link. 5**
- **Click the Deploy... button. 6**
- **In the Archive text box, enter the file path for the** idm.war **file. 7**
- **In the Deployment Plan section, select Automatically create a new deployment plan.Then click 8 Next.**
- **When the Deploy: Application Attributes page displays, set the Application Name to** idm**. Set the 9 Context Root to** /idm**, and then click Next.**
- **Set any Deployment Settings as necessary for your site. 10**
- **Click the Deploy button.The console displays a confirmation page when Identity Manager has been deployed. 11**

## **Step 3. Install Optional Components**

If your IT environment has Windows Active Directory, Novell NetWare, Domino, Remedy, or RSA ACE/Server resources, you should install the Identity Manager Gateway.

If your IT environment has Windows Active Directory domains, you should also install PasswordSync. The Identity Manager PasswordSync feature keeps user password changes made on Windows Active Directory domains synchronized with other resources defined in Identity Manager.

See [Part III](#page-74-0) for installation information.

#### <span id="page-74-0"></span>**PART III**

# Installing Optional Components

Identity Manager optional components are installed on machines other than the machine(s) hosting your application server(s). These components may be necessary if you plan to set up certain resource adapters such as Domino or Novell NetWare, or if you operate a Windows Active Directory domain.

**Note –** Resource adapters are not the same as optional components and are not documented in this installation guide. Resource adapter documentation can be found in the *[Sun Identity](http://docs.sun.com/doc/820-6551) [Manager 8.1 Resources Reference](http://docs.sun.com/doc/820-6551)*.

Chapters in this part include:

- [Chapter 10, "Installing the Sun Identity Manager Gateway"](#page-76-0)
- [Chapter 11, "Installing PasswordSync"](#page-80-0)

<span id="page-76-0"></span>10**CHAPTER 10**

# Installing the Sun Identity Manager Gateway

Identity Manager requires a lightweight gateway to manage resources that cannot be directly accessed from the server. If you plan to set up any of the following resource adapters, you must install the Sun Identity Manager Gateway.

- Windows Active Directory
- Domino
- Novell NetWare, including GroupWise
- Remedy
- RSA ACE/Server
- Scripted Gateway

These resources include systems that require API calls that are platform specific. With the Gateway installed on the target platform, Identity Manager can make the API calls that are needed to interact with the resource.

#### **Prerequisites**

You must ensure that the Identity Manager Gateway is made highly available and that Gateway machines are properly configured. Please review the following prerequisites.

- The Gateway may be installed on at least Windows 2000 SP3 and Windows 2003 platforms.
- You should run an instance of the Gateway on multiple machines to prevent the Gateway from becoming a single point of failure. Configure your network to provide failover if the main Gateway instance dies.
- Placing the Gateways behind a device that load balances is not a supported configuration and will cause certain Identity Manager functions to fail.
- All Windows domains managed by a Gateway must be part of the same forest. Managing domains across forest boundaries is unsupported. If you have multiple forests, install at least one Gateway in each forest.
- Systems that are running the Identity Manager Gateway should be configured so that Dr. xWatson does not produce visual notifications. If this feature is set and the Gateway encounters an error, the process will hang until the pop-up window is closed.
- The Gateway system should also be configured to use a default ANSI codepage that is compatible with all data that Identity Manager manages.
- If you need to access resources that use different code pages, install a separate Gateway for each code page. The Gateway and resource should implement the same code page.
- You should use UTF-8 whenever possible, and if multiple resources are to be accessed from a single Gateway, the Gateway and all resources should all be configured to use UTF-8.
- Refer to the following web page for information about setting international support on Windows XP and Server 2003 systems:

<http://www.microsoft.com/globaldev/handson/user/xpintlsupp.mspx>

#### **Installation**

#### **To Install the Identity Manager Gateway**

#### **Before You Begin**

Select the Windows machine on which to install the Gateway. It must be a member of the domain in which the accounts and other objects will be managed (the managed domain) or a member of a domain that is trusted by the managed domain. The Gateway does not need to run on a domain controller.

**Note –** For better performance, the Gateway should be located near (from a network connectivity perspective) the domain controllers of the managed domain.

- **If you are selecting a system that is not the Identity Manager server, then: 1**
	- **a. Create a directory called** idm **on the remote system.**
	- **b. Copy the** gateway.zip **file from the Identity Manager installation package.**
	- **c. Unpack and copy the contents of the** gateway.zip **file to the** idm **directory.**
- **From the directory where the Gateway files are installed, run the following command to install 2 the Gateway as a service:**gateway -i
- **Run the following command to start the Gateway service:**gateway -s **3**

**Note –**

- You can stop the Gateway service by running the command:gateway k
- You can also start and stop the Gateway by following these steps:
	- a. Open the Windows Control Panel.
	- b. Open Services. (In Windows, Services is located in Administrative Tools.)
	- c. Select Identity Manager Gateway.
	- d. Click **Start** or **Stop**.

#### **Failure Messages**

Two common messages and their likely causes when working with the Gateway are as follows:

■ 'Overlapped I/O operation is in progress'

The most common cause of this message is that you have asked for the service to be installed or removed before a prior installation or removal has fully completed. Check the state of the service.

■ 'Input/output error'

The most common cause of this is that you do not have rights to work with this service.

# <span id="page-80-0"></span>11**CHAPTER 11**

# Installing PasswordSync

This chapter briefly describes PasswordSync, which is an Identity Manager optional component. For full instructions on installing and configuring PasswordSync, see [Chapter 11,](http://docs.sun.com/doc/820-5822/byavb?a=view) "PasswordSync," in *[Sun Identity Manager 8.1 Business Administrator's Guide](http://docs.sun.com/doc/820-5822/byavb?a=view)*

# **About PasswordSync**

The Identity Manager PasswordSync feature keeps user password changes made on Windows Active Directory domains synchronized with other resources defined in Identity Manager. Plan on installing PasswordSync on each domain controller and backup domain controller in the domains that will be synchronized with Identity Manager.

After installing PasswordSync, you will need to configure Identity Manager to accept PasswordSync change notifications. Depending on the complexity of your environment, PasswordSync can take some time to configure. For this reason, and because PasswordSync is not essential in order to start using Identity Manager, the PasswordSync installation and configuration steps are located together in [Chapter 11, "PasswordSync," in](http://docs.sun.com/doc/820-5822/byavb?a=view) *Sun Identity [Manager 8.1 Business Administrator's Guide](http://docs.sun.com/doc/820-5822/byavb?a=view)*.

#### **PART IV**

# Starting, Configuring, and Registering Identity Manager

In this part of the installation guide you start Identity Manager, log on to the Administrator interface, perform some basic configuration tasks, and register your installation with Sun.

Chapters in this part include:

- [Chapter 12, "Starting Identity Manager"](#page-84-0)
- [Chapter 13, "Registering Identity Manager with Sun"](#page-88-0)

<span id="page-84-0"></span>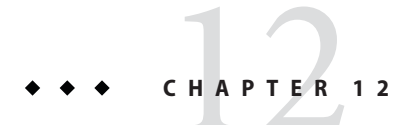

# Starting Identity Manager

Follow these steps to begin using Identity Manager or Identity Manager Service Provider.

## **Starting Identity Manager**

#### **To Start Identity Manager and Log in to the User Interface**

- **Start your application server. 1**
- **In aWeb browser, enter the URL for your application server, including port, and append the URL for the Identity ManagerWeb application (typically, this is** /idm**). 2**

For example: http://appserver.example.com:8080/idm

**Note –** If you are using Internet Information Server (IIS) as your Web server, you must add index.html to the list of Default Documents under Properties for the Identity Manager virtual directory. Otherwise, the application's main page will not resolve correctly when accessing the Identity Manager server.

**Enter a user ID and password to log in. You can log in with one of the default account IDs and 3 passwords:**

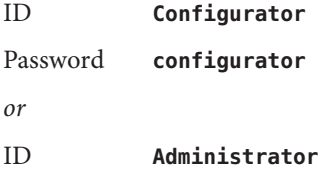

#### Password **administrator**

**Note –** It is strongly recommended that you reset the default administrator account passwords after installation.

**Note –** For security reasons, we additionally recommend that you access the applications through a secure web server using HTTPS. Read the chapter titled Identity Manager Security in the *[Sun Identity Manager 8.1 System Administrator's Guide](http://docs.sun.com/doc/820-5823)* for additional security recommendations.

#### **Enabling Language Support**

The Identity Manager applications support multiple languages, including French, Spanish, German, Italian, Brazilian Portuguese, Japanese, Simplified Chinese, Traditional Chinese, Korean, and English. Use the following steps to install localized files on your application server.

#### ▼ **To Install a Language Pack**

**In a browser, go to the Sun Download Center:** <http://www.sun.com/download>**. 1**

A registered account name and password is required to access the download center.

- **Click to download Identity Manager for All Supported Platforms, Multi-language.The language pack (L10N file) is available as a separate download. 2**
- **Unpack the downloaded language pack to a temporary location. 3**
- **Copy the JAR file from the temporary location to the** \$WSHOME/WEB-INF/lib **directory (UNIX) or the** %WSHOME%\WEB-INF\lib **directory (Windows). 4**
- **Restart the application server instance. 5**

#### **Setting the** lh **Environment**

Some deployments require added environment variables and other settings to the shell environment (or command environment in Windows) for lh to function. For example, when using a WebSphere datasource for the repository, extra environment variables are required.

You may create an environment file that lh uses to load deployment-specific environment settings. This file must be named and placed in the following location:

UNIX \$WSHOME/bin/idm-env.sh

Windows %WSHOME%\bin\idm-env.bat

An environment file is not provided. You can, however, use the following files as a starting point for your own environment file:

UNIX sample/other/idm-env.sh-ws5

Windows sample\other\idm-env.bat-ws5

# <span id="page-88-0"></span>13**CHAPTER 13**

# Registering Identity Manager with Sun

You are encouraged to register your installation of Identity Manager.

# **Registering Identity Manager**

To register, you will need a Sun Online Account and password. If you do not have a Sun Online Account, you can register for one by completing the form at this address:

#### <https://reg.sun.com/register>

Identity Manager can be registered from the console or by using the Administrator interface.

Registering from the console allows you to also create a local service tag, which can be used with Sun Service Tag software to track your inventory of Sun systems, software, and services. The service tags client package should be installed before you create a local service tag. This package can be downloaded by clicking the Download Service Tags button at the following address:

#### <http://inventory.sun.com/inventory>

In order to register Identity Manager, you should be logged on with an administrator account that allows you to configure Identity Manager objects. This account should have the Product Registration capability. For information about capabilities, see ["Assigning Capabilities to](http://docs.sun.com/doc/820-5822/byakw?a=view) Users" in *[Sun Identity Manager 8.1 Business Administrator's Guide](http://docs.sun.com/doc/820-5822/byakw?a=view)*.

**Note –** Java on your Identity Manager application servers must be properly configured for SSL in order for the product registration feature to work. All JARs referenced in your java.security file (or equivalent) need to be present.

## **Registering Identity Manager from the Console**

#### **To Create a Local Service Tag or Register Identity Manager over the Internet with Sun**

- **Go to the following directory: %WSHOME%\bin\lh** (Windows) **\$WSHOME/bin/lh** (UNIX) **1**
- **To create a local service tag, use the following command: 2**

**lh register -local**

To register Identity Manager over the Internet with Sun, use the following command:

**lh register -remote -u <***userid***> -p <***password***> -userSOA <***soaUserid***> -passSOA <***soaPassword***> -domain <***domain***> -proxy <***proxyHost***> -port <***proxyPortNumber***>** where:

- **userid** is the Identity Manager userID of the Identity Manager administrator who is authorized to do the registration
- **password** is the Identity Manager password of the Identity Manager administrator who is authorized to do the registration
- soaUserid is the user ID of the Sun Online Account that will be used for registration.
- **soaPassword** is the password of the Sun Online Account that will be used for registration.
- domain is the domain (or team) that the Sun Online Account user belongs to and wishes to use for the registration.
- **proxyHost** is the network proxy to use for access to the Sun online registration service. Only required if your network is configured to use a proxy to reach external Internet addresses.
- **ProxyPortNumber** is the port on the network proxy to use for access to the Sun online registration service. Only required if your network is configured to use a proxy to reach external Internet addresses

#### **The** register **Command**

#### **Usage**

```
register -local
register -remote [-u <userid> [-p <password>]] [-prompt] -userSOA <userid> -passSOA <password>
-domain <domain> [-proxy <proxyHost> [-port <proxyPortNumber>]] register [-help | -?]
```
#### **Options**

Use these options with the register command:

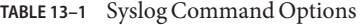

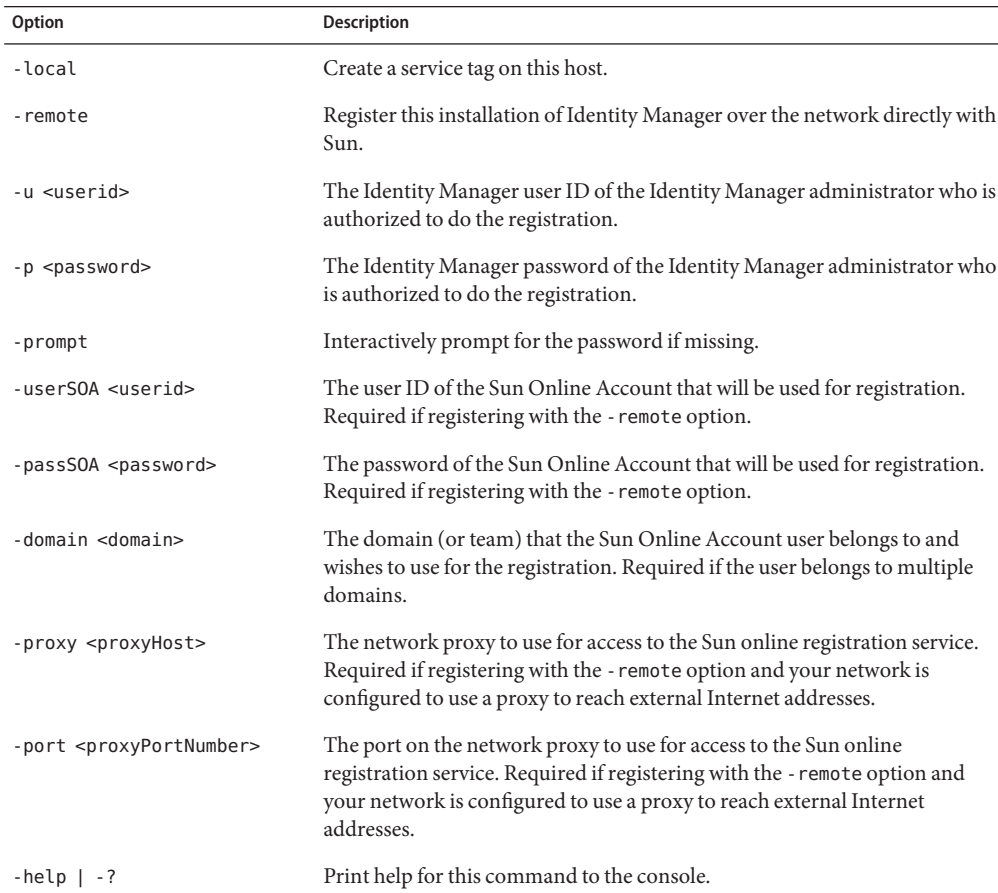

## **Registering Identity Manager from the Administrator Interface**

If you do not need to create a local service tag, register Identity Manager from the Administrator interface.

- **To Register Identity Manager from the Administrator Interface**
- **In the Administrator interface, click Configure. 1**
- **In the secondary menu, click Product Registration. 2**

The Product Registration page opens.

**Complete the form and click Register Now. Click the i-Helps for information about individual 3 form fields.**

**Note –** If your application server is not configured to allow outgoing SSL connections, you may receive the following error message:

Failed to register on Sun Connection server due to invalid Sun Online Account user/password.

To resolve this issue, add the appropriate trusted root certificates to your application server's keystore. Consult your application server's documentation for details.

**Note –** If old versions of xml-apis.jar and xercesImpl.jar are present in your application server's classpath, you may receive the following error message:

java.lang.NoSuchMethodError:org.w3c.dom.Node.getTextContent()Ljava/lang/String;

To resolve this problem, modify the classpath so that only the most recent versions of xml-apis.jar and xercesImpl.jar are present.

#### **PART V**

# $\begin{cases} \n\begin{array}{c}\n\text{P-R R + V} \\
\text{Appendices}\n\end{array}\n\end{cases}$

This last part of the installation guide documents miscellaneous topics such as installing Identity Manager manually and uninstalling Identity Manager.

The appendices are presented in the following order:

- [Appendix A, "Installing Identity Manager Manually"](#page-94-0)
- [Appendix B, "Uninstalling Identity Manager"](#page-98-0)
- [Appendix C, "Database Reference"](#page-102-0)
- [Appendix D, "Configuring Data Sources for Identity Manager"](#page-106-0)
- [Appendix E, "Changing the Database Repository Password"](#page-126-0)
- [Appendix F, "](#page-130-0)setRepo Reference"
- [Appendix G, "DBMS Recovery and the Repository"](#page-134-0)
- [Appendix H, "Working with Firewalls or Proxy Servers"](#page-136-0)

<span id="page-94-0"></span>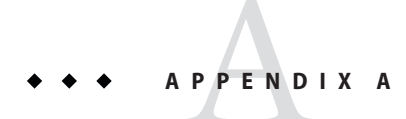

# Installing Identity Manager Manually

If you do not want to install Identity Manager through the installation interface, use these alternate, manual installation procedures.

#### **Installation Steps**

Follow these general installation and configuration steps:

- "Step 1: Install the Application Server software" on page 95
- "Step 2: Install the Application Software" on page 95
- ["Step 3: Configure the Identity Manager Database Connection" on page 97](#page-96-0)
- ["Step 4: Install Optional Components" on page 98](#page-97-0)

#### **Step 1: Install the Application Server software**

Refer to the installation chapters in [Part II](#page-32-0) for information on installing and configuring specific application servers.

#### **Step 2: Install the Application Software**

Follow these steps to install the software.

#### **OnWindows**

Enter the following series of commands:

set JAVA\_HOME=*Path to JDK* cd *ApplicationDeploymentDirectory* where ApplicationDeploymentDirectory is the directory where your application server is deployed. For example, for a Tomcat installation, change directory to c:\tomcat-5.5.3\webapps.

mkdir idm *(or any other directory name)* cd idm set WSHOME=*ApplicationDeploymentDirectory*\idm jar– xvf %CDPATH%\idm.war

**Note –** Make sure the value of the WSHOME environment variable does NOT contain the following:

- Quotation marks (" ")
- A backslash at the end of the path  $(\n)$

Do not use quotation marks, even if the path to the application deployment directory contains spaces.

#### **ON UNIX**

Enter the following series of commands:

```
PATH=$JAVA_HOME/bin:$PATH
cd $TOMCAT_HOME/webapps
cd ApplicationDeploymentDirectory
```
where ApplicationDeploymentDirectory is the directory where your application server is deployed. For example, for a Tomcat installation, change directory to /tomcat-5.5.3/webapps.

mkdir idm *(or any other directory name)* cd idm WSHOME=*ApplicationDeploymentDirectory*/idm;export WSHOME jar– xvf /cdrom/cdrom0/idm.war

Change directory to \$WSHOME/bin then set permissions on the files in the directory so that they are executable.

#### <span id="page-96-0"></span>**Step 3: Configure the Identity Manager Database Connection**

**Note –** If you plan to use a database, you may need to copy one or more files to the idm/WEB-INF/lib directory. For example, you may need to place a JAR file containing a JDBC driver (for a DriverManager connection) or a JAR file containing a JNDI InitialContextFactory (for a DataSource connection). To determine the steps you may need to perform before you go on, see the [Appendix C, "Database Reference."](#page-102-0)

The ServerRepository.xml file is an encrypted file that defines how to connect to the repository. Use one of the following procedures to configure the repository XML file.

#### **To Configure the Repository XML file in Windows or Xwindows (UNIX) Environments**

**Enter one of the following commands to launch the setup interface. 1**

**On Windows** cd %WSHOME%\bin lh setup

**On UNIX**

cd \$WSHOME/bin lh setup

The installer displays a welcome page. Click Next to display the Locate the Repository panel.

#### **Select a database from the list provided. Depending on your selection, setup prompts for 2 additional setup information.**

Depending on your selection, setup prompts for additional setup information.

**Note –** See [Appendix C, "Database Reference,"](#page-102-0) for selections and setup instructions.

**Click Next to display the Continue Identity Manager Demo Setup? panel. Follow all subsequent prompts as directed. 3**

#### **To Configure the Repository XML file in Non-Xwindows Environments**

**Set your repository with the following series of commands: 1**

```
cd $WSHOME/bin
chmod 755 *
```
<span id="page-97-0"></span>**Run the** setRepo **command, using the appropriate location flags required to connect to the database. 2**

**Note –** For complete setRepo usage and options, see [Appendix F, "](#page-130-0)setRepo Reference."

- **Start the application server. 3**
- **Load the initial database values. Follow these general steps: 4**
	- **a. Log in to the Administrator Interface.**
	- **b. From the menu bar, select Configure > Import Exchange File.**
	- **c. Enter or browse for the** init.xml **file (located in the** idm/sample **directory), and then click Import.**

#### **Step 4: Install Optional Components**

If your IT environment has Windows Active Directory, Novell NetWare, Domino, Remedy, or RSA ACE/Server resources, you should install the Identity Manager Gateway.

If your IT environment has Windows Active Directory domains, you should also install PasswordSync. The Identity Manager PasswordSync feature keeps user password changes made on Windows Active Directory domains synchronized with other resources defined in Identity Manager.

See [Part III](#page-74-0) for installation information.

<span id="page-98-0"></span>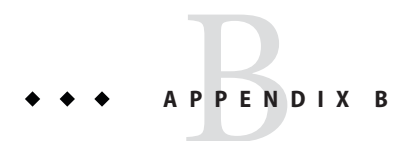

# Uninstalling Identity Manager

This chapter has two sections:

- "Uninstalling the Identity Manager Software" on page 99
- ["Removing the Identity Manager Database" on page 100](#page-99-0)

## **Uninstalling the Identity Manager Software**

Use these instructions to remove the software from a Windows or UNIX installation.

#### **To Uninstall Identity Manager on Windows**

- **Stop your application server. 1**
- **If you are using aWindows server to run the Identity Manager Gateway, stop the gateway service with the command** gateway –k**. 2**

**Note –** You can later remove the gateway service with the command: gateway –r

- **Remove configuration database files.To do this: 3**
	- **a. Log in to your database server.**
	- **b. Run the** drop\_waveset\_tables.DatabaseType **script for your database type.**
- **From theWindows Control Panel, open** Add or Remove Programs**. 4**
- **Click to highlight Identity Manager, and then click** Change/Remove**. Your system displays an Uninstaller panel. 5**
- <span id="page-99-0"></span>**Click** Uninstall Now**to remove the application files and registry entries. After reading the Unistall Summary, click Finish. 6**
- **Remove links and references to the application software from your application server. 7**

#### ▼ **To Uninstall Identity Manager on UNIX**

- **Stop your application server. 1**
- **Go to the location where you installed the Identity Manager application. 2**
- **Remove configuration database files.To do this: 3**
	- **a. Log in to your database server.**
	- **b. Run the** drop\_waveset\_tables.DatabaseType **script for your database type.**
- **Enter the following command: 4**

```
java -cp . uninstall Sun System Identity Manager
```
**Note –**

- Do not include the .class extension of this file to the command.
- If \$WSHOME is in your class path, then you may omit the -cp. argument.

#### **Removing the Identity Manager Database**

Use one of the following commands to remove the Identity Manager database.

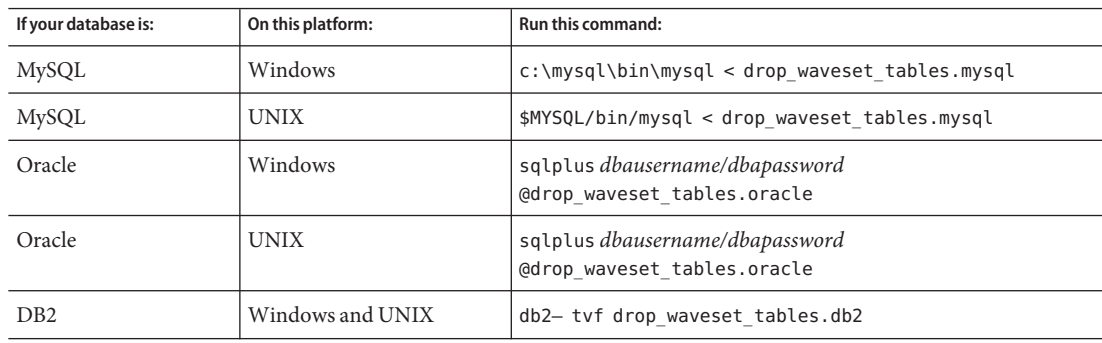

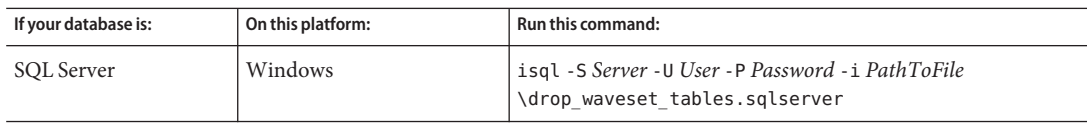

# <span id="page-102-0"></span>**APPENDIX C** C

# Database Reference

If you plan to use a database, you may need to copy one or more files to the idm/WEB-INF/lib directory on your application server during the Identity Manager installation process. The following table shows the download or installed product location of one or more .jar files you need to copy for your database type.

# **Notes on Configuring Databases and Downloading Supporting JAR Files**

**Note –** For any given database, there should only be one JAR file with JDBC drivers installed at any given time. When installing JAR files, inspect WEB-INF/lib and remove any JAR files that contain conflicting JDBC drivers. For example, if installing a JAR file containing Oracle JDBC drivers, remove the Oracle JAR that you are replacing before starting Identity Manager.

Databases that are managed resources also utilize JDBC driver JARs located in the WEB-INF/lib directory. The same JAR file that supports your repository will also support any managed database resources from the same vendor.

**Tip –** To help avoid conflicts when installing JDBC driver JARs, Sun recommends renaming JARs using the format *dbName*jdbc.jar. The name of the JAR file does not matter, but renaming a .jar file to include the name of the database followed by jdbc is recommended to help administrators avoid JAR file collisions in the future.

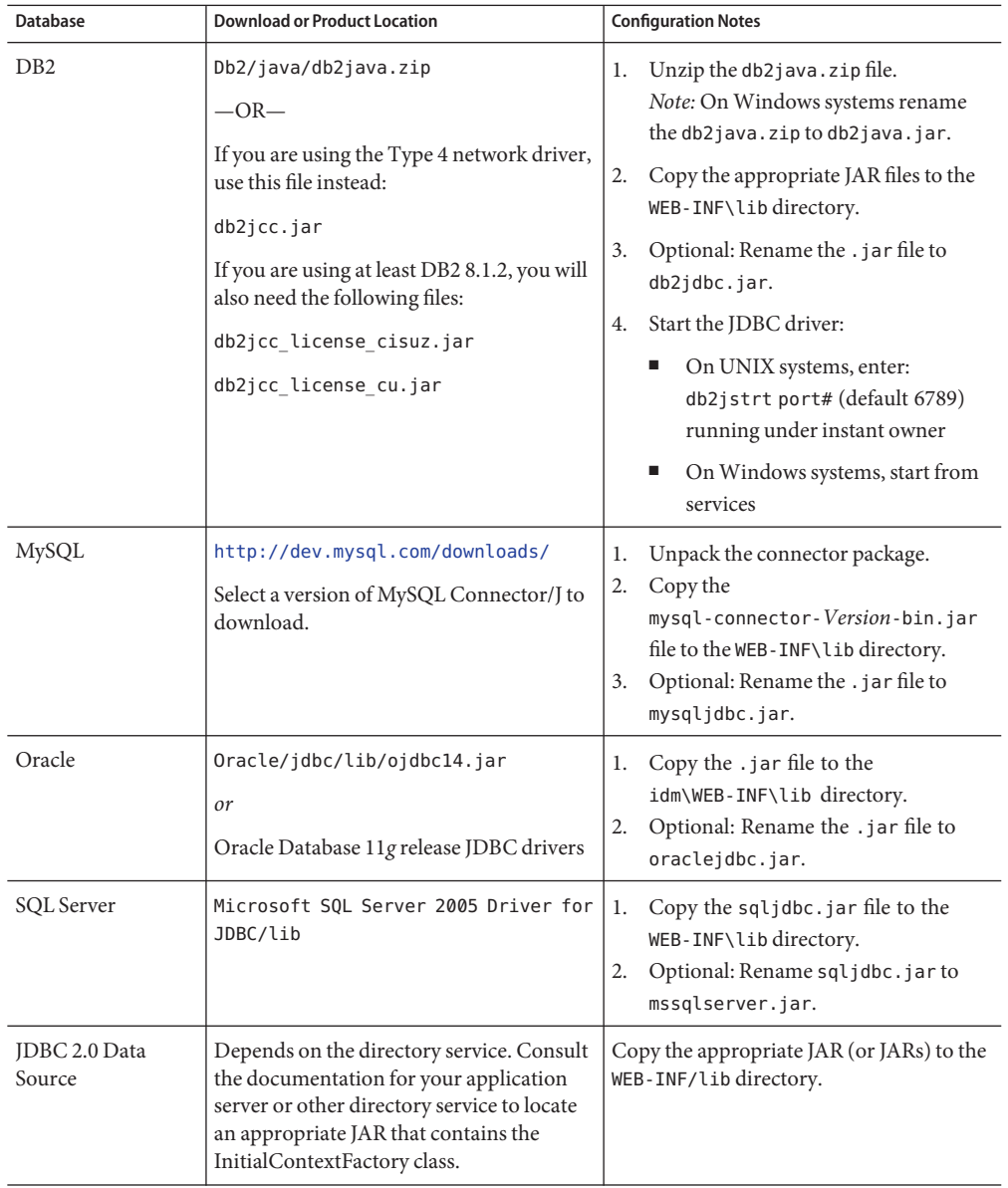

**Note –** For a DataSource connection, you must copy or download (and place into WEB-INF/lib) a JAR that contains the InitialContextFactory class.

Refer to the following table when installing the Identity Manager software and completing database selections on the Locate Identity Manager Repository panel.

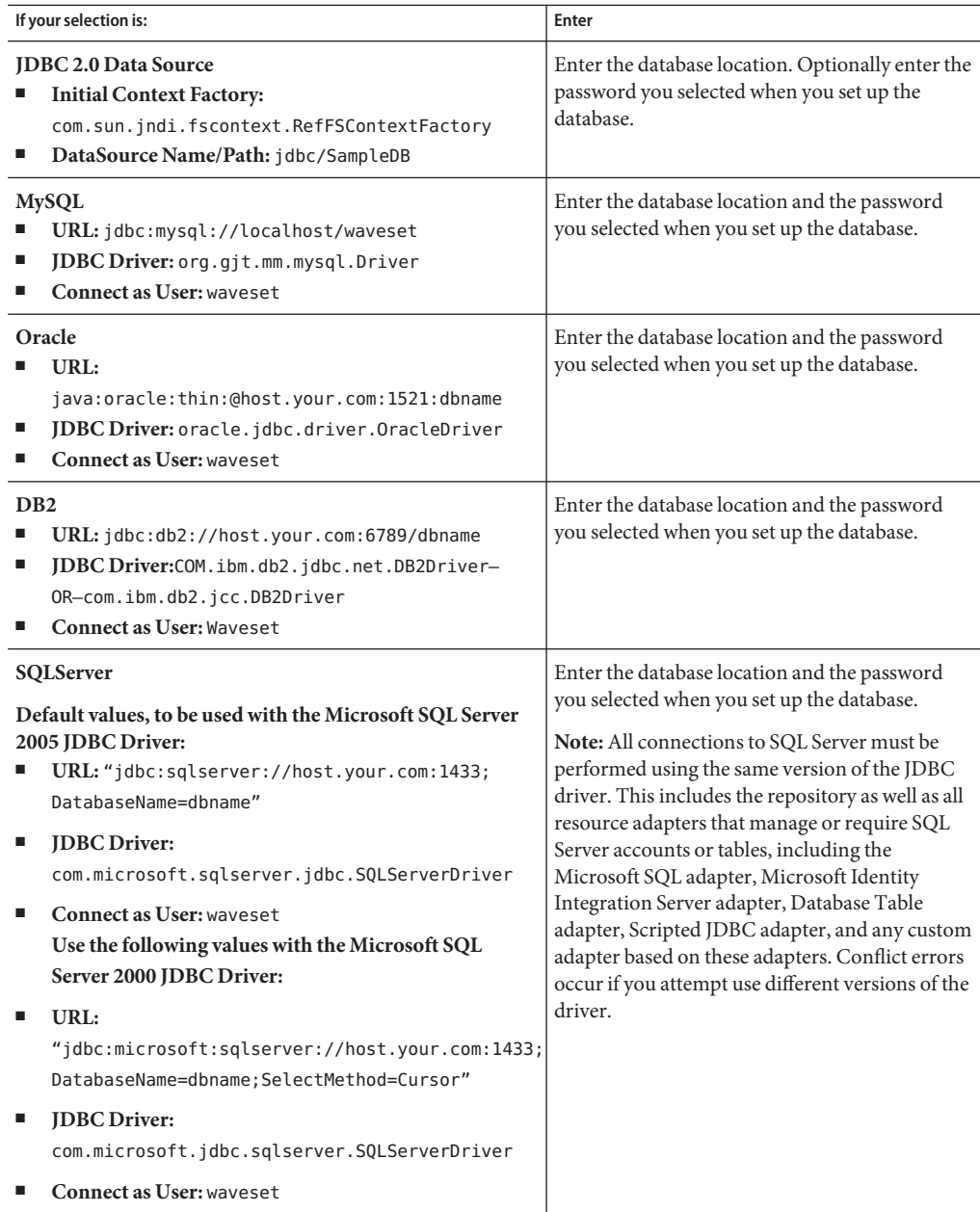

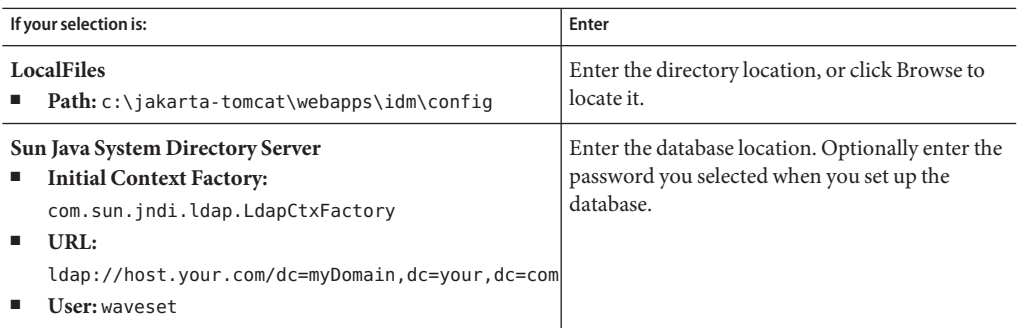

# <span id="page-106-0"></span>**APPENDIX D** D

# Configuring Data Sources for Identity Manager

This appendix provides procedures for creating data sources for Identity Manager.

It contains the following sections:

- "Configuring a Tomcat Data Source for Identity Manager" on page 107
- ["Configuring a WebSphere Data Source for Identity Manager" on page 109](#page-108-0)
- ["Configuring a WebLogic Data Source for Identity Manager" on page 115](#page-114-0)
- ["Configuring a Sun GlassFish Enterprise Server Application Server Data Source for Identity](#page-118-0) [Manager" on page 119](#page-118-0)
- ["Configuring a JBoss Data Source for Identity Manager" on page 121](#page-120-0)
- ["Configuring an Oracle Application Server Data Source for Identity Manager" on page 122](#page-121-0)

# **Configuring a Tomcat Data Source for Identity Manager**

Background on how Tomcat 6 data sources are configured can be found at <http://tomcat.apache.org/tomcat-6.0-doc/jndi-datasource-examples-howto.html>

#### **To Create the Data Source**

These instructions are for Tomcat 6. They will not work with Tomcat 4.*x* or 5.*x*.

- **Verify that the environment variable** TOMCAT\_HOME **is set correctly. 1**
- **Copy the JDBC driver JAR for your database type toTomcat's** lib **directory (**\$TOMCAT\_HOME/lib**). 2**
- **Define the data source forTomcat by editing** \$TOMCAT\_HOME/conf/web.xml **and adding a resource reference as follows: 3**

```
<resource-ref>
  <res-ref-name>jdbc/IDM_database</res-ref-name>
```

```
<res-type>javax.sql.DataSource</res-type>
 <res-auth>Container</res-auth>
</resource-ref>
```
**Define the data source for the Identity Manager webapp by editing the webapp deployment context (for example,** \$TOMCAT\_HOME/conf/Catalina/localhost/idm.xml**) and adding the data source resource as follows: 4**

```
<Resource
  auth="Container"
 name="jdbc/IDM_database"
  type="javax.sql.DataSource"
  driverClassName="org.gjt.mm.mysql.Driver"
  password="waveset"
 maxIdle="5"
 maxWait="5000"
 username="waveset"
 url="jdbc:mysql://mysqlhost:3306/waveset"
 maxActive="150"/>
```
Note – In the <resource-ref> element, the value of the <resource-ref name> element must be the same as the name attribute in the <Resource> element.

Be sure to change the attributes in the <Resource> element to match your environment.

#### ▼ **To Point Identity Manager to the Data Source**

- **Verify that the** WSHOME **and** JAVA\_HOME **environment variables are set correctly. 1**
- **Create an Identity Manager** ServerRepository.xml **file that points to theTomcat data source: 2**

```
lh setRepo -v -tDatastore -iorg.apache.naming.java.javaURLContextFactory
-fjava:/comp/env/jdbc/IDM_database -n -o ServerRepository-datasource.xml
```
**Note –** Change the -f location flag to the value you specified for the Resource name attribute, above. The prefix java:/com/env is specific to javaURLContextFactory and Tomcat. This is the JNDI prefix that the data source name is appended to.

**Configure the Identity Manager webapp to use the data source by copying the new 3** ServerRepository **file in place. For example:**

cp ServerRepository-datasource.xml \$WSHOME/WEB-INF/ServerRepository.xml
#### <span id="page-108-0"></span>**Note –**

- When you copy the data-source-enabled ServerRepository.xml to \$WSHOME/WEB-INF, the lh command will stop working. This is expected because lh uses ServerRepository.xml to connect to the Identity Manager repository. Since lh is not running in the Tomcat container, it cannot look up the data source in Tomcat's JNDI.
- When a Tomcat data source is used by Identity Manager, the data source will typically be responsible for connection pooling. In this case Identity Manager connection pooling needs to be disabled. Edit the RepositoryConfiguration configuration object and set the disableConnectionPool attribute to true to allow the Tomcat data source to manage the connection pool.
- The concurrent use of the 1h utility and Tomcat data sources can be problematic because of the connection pool issue mentioned above. Tomcat data sources will want to control the connection pool, but the lh utility cannot use the Tomcat data source, so the value of the RepositoryConfiguration disableConnectionPool attribute will depend on the type of access, either JDBC or data source.

### **Configuring aWebSphere Data Source for Identity Manager**

Use the following information to configure a WebSphere Data Source for Identity Manager.

This section includes:

- "Servlet 2.3 Data Sources" on page 109
- ["Configuring a JDBC Provider" on page 110](#page-109-0)
- ["Configuring a WebSphere JDBC Data Source" on page 111](#page-110-0)
- ["Point the Identity Manager Repository to the Data Source" on page 113](#page-112-0)
- ["Specifying Additional JNDI Properties to the](#page-113-0) setRepo Command" on page 114

### **Servlet 2.3 Data Sources**

As of the Identity Manager 6.0 release, the deployment descriptor in the WEB-INF/web.xml file refers to Servlet 2.3. Because of this, the Identity Manager web application can no longer be used with a WebSphere application server version 4 data source.

<span id="page-109-0"></span>**Note –** Due to interoperability issues between WebSphere data sources and Oracle JDBC drivers, Oracle customers who want to use a WebSphere data source with Identity Manager must use Oracle 10g R2 and the corresponding JDBC driver. (The Oracle 9 JDBC driver will not work with a WebSphere data source and Identity Manager.) If you have a version of Oracle prior to 10g R2 and cannot upgrade Oracle to 10g R2, then configure the Identity Manager repository so that it connects to the Oracle database using Oracle's JDBC Driver Manager (and not a WebSphere data source).

### **To Configure a WebSphere Data Source for Identity Manager**

- **Configure a JDBC provider. 1**
- **Configure aWebSphere JDBC Data Source. 2**
- **Point the repository to the data source.** These steps are discussed next. **3**

# **Configuring a JDBC Provider**

#### **To Configure a JDBC Provider**

Use WebSphere's administration console to configure a new JDBC Provider. **Before You Begin**

- **Click the Resources tab in the left pane to display a list of resource types. 1**
- **Click JDBC then JDBC Providers to display a table of configured JDBC providers. 2**
- **Click the New button above the table of configured JDBC providers. 3**
- **Select from the list of JDBC database types, provider types, and implementation types. 4 Optionally modify the Name and Description fields.** Oracle, Oracle JDBC Drive, and Connection pool Data Source will be used for this example. Click **Next**.
- **Enter database classpath information. The contents of the Enter database class path 5 information page may vary, depending on what you selected in the previous step.**
	- Specify the path to the JAR that contains the JDBC driver. For example, to specify the Oracle thin driver, specify a path similar to the following:

/usr/WebSphere/AppServer/installedApps/idm/idm.ear/idm.war/WEB-INF/lib/oraclejdbc.jar

Click **Next**.

- <span id="page-110-0"></span>■ Complete any other fields as required. The selected database, provider, and implementation types determine which fields are displayed. Click **Next** when you have completed the dialog.
- A summary page is displayed. When you are finished reviewing your selections, click the **Finish** button at the bottom of the table. Click the **Save** link to keep your definition. The right pane should display the provider you added.

To configure a data source that uses this JDBC provider, see ["Point the Identity Manager](#page-112-0) [Repository to the Data Source" on page 113.](#page-112-0)

# **Configuring aWebSphere JDBC Data Source**

Use WebSphere's Administrative Console to define a data source with an existing JDBC Provider.

Before you can finish configuring the data source, you must configure authentication data. These aliases contain credentials that are used to connect to the DBMS.

### **To Configure the Authentication Data**

- **Click Security > Secure administration, applications, and infrastructure. 1**
- **Under Authentication, click Java Authentiation and Authorization Service configuration > J2C 2 authentication data.The JAAS - J2C authentication data panel is displayed.**
- **Click New. 3**
- **Enter a unique alias, a valid user ID, a valid password, and a short description (optional).The user ID must be valid on the target database. 4**
- **Click OK or Apply. No validation for the user ID and password is required. 5**
- **Click Save. 6**

**Note –** The newly created entry is visible without restarting the application server process to use in the data source definition. But the entry is only in effect after the server is restarted.

### ▼ **To Configure the Data Source**

**Click Resources > JDBC Providers >** Your\_JDBC\_Provider\_Name **> Data Sources tab in the left pane to display the Data sources page.The right pane displays a table of data sources configured for use with this JDBC provider. Click the New button above the table of data sources. 1**

- **Use the wizard provided to configure the general properties for the new data source. Note the 2 following on the Enter basic data source information page:**
	- The **JNDI Name** is the path to the DataSource object in the directory service. You must specify this same value as the -f argument in setRepo -t*dbms* -i*initCtxFac* -f*filepath*.
	- Select the **Component-managed Authentication Alias** that you created in ["Configuring a](#page-109-0) [JDBC Provider" on page 110.](#page-109-0) These are the credentials that will be used to access the DBMS (to which this DataSource points).

Click **Next** when you have configured this panel. The Create New JDBC provider page is displayed.

**Configure the database-specific properties for this data source as needed. Refer to the online 3 help for information about the available properties.**

Make sure **Use this data source in container-managed persistence (CMP)** is unchecked. Identity Manager does not use Enterprise Java Beans (EJBs). Click Next to go to the summary page.

**Click Finish to save your data source. 4**

#### **Configure the Data Source in aWebSphere Cluster**

When configuring the data source in clustered WebSphere environments, configure it at the cell level. This allows the data source to be accessed from all nodes in the cell.

To configure this use the -D *\$propertiesFilePath* option where \$propertiesFilePath contains:

java.naming.provider.url=iiop://localhost:jndi\_port/

or:

-u iiop://localhost:jndi\_port/

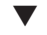

### **To Determine the JNDI Port to Specify**

Examine the WebSphere configuration to determine the JNDI port to specify.

- **In theWebSphere administration console, navigate to Servers > Application Servers >** Your Server > Ports. **1**
- **Look at the BOOTSTRAP\_ADDRESS property. Use the specified port in the** java.naming.provider.url **property. 2**

<span id="page-112-0"></span>**Note –** The java.naming.provider.url uses localhost as the hostname. WebSphere replicates a JNDI server on each node in the cluster so that each application server has its own JNDI server to query. Specify **localhost** for the host so that each application server in the cluster is used as the JNDI server that Identity Manager queries when the **DataSource** is being located.

# **Point the Identity Manager Repository to the Data Source**

- **To Point the repository to a Newly Created Data Source**
- **Set theWSHOME environment variable to point to your Identity Manager installation; for example: 1**

export WSHOME=\$WAS HOME/installedApps/idm.ear/idm.war

where \$WAS HOME is the WebSphere home directory, such as /usr/WebSphere/AppServer

- **Make sure that the JAVA\_HOME environment variable is set correctly; for example: 2** export JAVA\_HOME=\$WAS\_HOME/java
- **Make sure that the Java executable is in your path; for example: 3** export PATH=\$JAVA\_HOME/bin;\$PATH
- **Make sure the classpath is pointing to theWebSphere properties directory. For example 4** export CLASSPATH=\$WAS\_HOME/properties
- **Change to the** \$WSHOME/bin **directory. 5**
- **(For SQLServer only): Install JTA support: 6**
	- **a. Copy the** sqljdbc.dll **file located in the** SQLServer JTA **directory to the** SQL\_SERVER\_ROOT/binn **directory of the SQLServer database server.**

**Note –** The default location of the SQLServer JTA directory is C:\Program Files\Microsoft SQL Server 2000 Driver for JDBC\SQLServer JTA. The default location of SQL\_SERVER\_ROOT/binn is C:\Program Files\Microsoft SQL Server\MSSQL\Binn.

<span id="page-113-0"></span>**b. From the database server, use the ISQL or OSQL utility to run the** instjdbc.sql **script, which is also found in the SQLServer JTA directory.The following examples illustrate the use of these utilities:**

isql -Usa -p *sa-password* -S *server-name* -i *location* \instjdbc.sqlosql -E -i *location* \instidbc.sql

**Archive a copy of the existing** ServerRepository.xml **file, in case you need to revert. By default, this file is located in** \$WSHOME/WEB-INF **(UNIX), or** %WSHOME%\WEB-INF **(Windows). 7**

#### **Point the repository to the new location. For example: 8**

```
lh -Djava.ext.dirs="$JAVA_HOME/jre/lib:$JAVA_HOME/jre/lib/ext:
  $WASHOME/lib:$WASHOME/:$WASHOME/runtimes" setRepo
-Uusername
-Ppassword
 -toracle -icom.ibm.websphere.naming.WsnInitialContextFactory -fDataSourcePath -n -o
```
In the above example the DataSourcePath might be jdbc/jndiname. The -Djava.ext.dirs option adds all of the JAR files in WebSphere's lib/ and java/jre/lib/ext/ directories to the CLASSPATH. This is necessary in order for the setRepo command to run normally.

Change the -f location flag to match the value you specified for the **JNDI Name** field when configuring the data source. See [Appendix F, "](#page-130-0)setRepo Reference," for more information about this command.

**In the RepositoryConfiguration configuration object, set the connectionPoolDisable attribute to true. 9**

<RepositoryConfiguration connectionPoolDisable='true'>

This setting prevents WebSphere from sending extraneous warnings to the SystemOut.log file. For more information, see <http://www-1.ibm.com/support/docview.wss?uid=swg21121449>

#### **RestartWebSphere to pick up changes. (This also restarts the system.) 10**

# **Specifying Additional JNDI Properties to the** setRepo **Command**

The setRepo command provides an option that allows you to specify an arbitrary set of properties. The -D \$propertiesFilePath option allows you to specify any number of settings, including vendor-specific properties not specified by JNDI, by including them in a properties file that you create.

For example, to specify a different JNDI port number, include a line like the following in your properties file:

```
java.naming.provider.url=iiop://localhost:2909
```
# <span id="page-114-0"></span>**Configuring aWebLogic Data Source for Identity Manager**

Use the following procedure to update the repository configuration in Identity Manager to point to a WebLogic Data Source.

This section is organized into the following steps:

- "Create a WebLogic Data Source" on page 115
- "Create a IDBC Data Source" on page 117
- ["Point the Identity Manager Repository to the Data Source" on page 118](#page-117-0)

# **Create aWebLogic Data Source**

This example procedure describes configuration steps to use an Oracle database driver. Specific entries you make will differ, depending on your database type.

#### **Note –**

These steps assume that you have:

- Identity Manager installation running on WebLogic, Version 8.1
- A current working repository

#### **Create a Connection Pool**

#### **To Create a Connection Pool**

- **Log in to theWebLogic AdministratorWeb console (by default,** http://localhost:7001/console/**). 1**
- **Expand the Services folder for the domain located in the navigation (left) pane. 2**
- **Expand the JDBC folder. 3**
- **Expand the Connection Pools folder. 4**
- **In the right pane (JDBC Connection Pools), click Configure a new JDBC Connection Pool. 5**
- **For DatabaseType select Oracle. You can use any of the applicable types. Note that drivers must 6 be installed in order to use them.**
- **Select an applicable drive in the Database Driver selection box. In this example, select Oracle's Driver (Thin). 7**

#### **Click Continue. 8**

#### **Configure the JDBC driver as follows: 9**

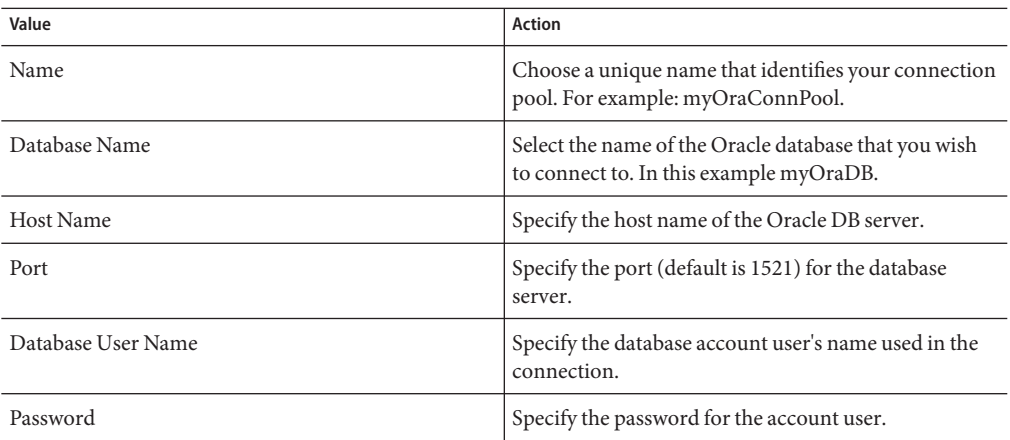

#### **Click Continue. 10**

#### **Test the database connection on this page or click Skip this step. You may need to add additional properties depending on your installation. See the administrator's guide for your target database. 11**

**Note –** The following **Connection Pool Settings** are dependent on the driver that you select. The following options are for the Oracle driver and may not be applicable if you choose another kind of driver.

The JDBC drivers must be installed for this to succeed. Follow the instructions provided with your target driver.

#### **Click Create and deploy. 12**

#### **Configure connection settings for this connection pool: 13**

Example Connection Settings: Initial Capacity:20 Maximum Capacity:100 Capacity Increment: 10 Statement Cache Type: LRU Statement Cache Size: 20

# <span id="page-116-0"></span>**Create a JDBC Data Source**

### ▼ **To Create a JDBC Data Source**

- **Expand the Services folder for the domain located in the navigation (left) pane. 1**
- **Expand the JDBC folder. 2**
- **Expand the Data Source folder. 3**
- **In the right pane (JDBC Data Sources), click Configure a new JDBC Data Source. 4**
- **Configure the JDBC Data Source as follows: 5**

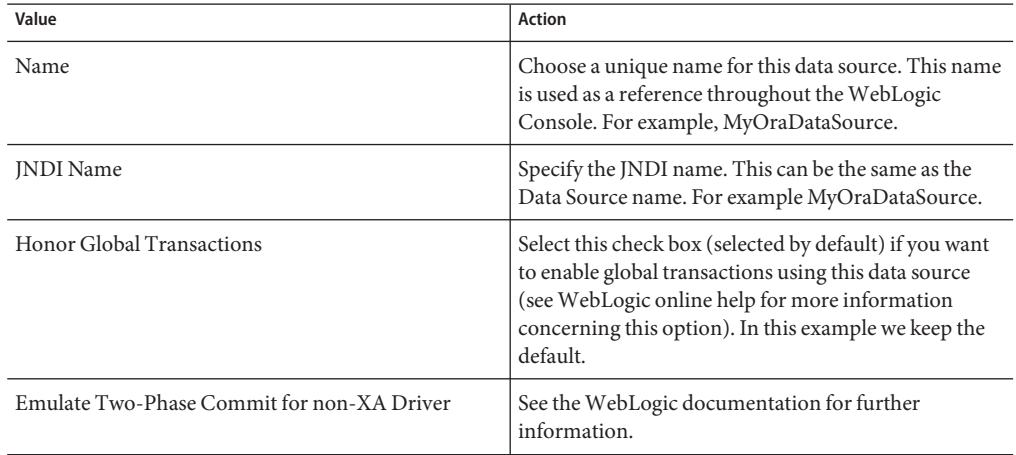

- **Click Continue. 6**
- **Select the connection pool from part A.This allows an application to get a connection from the underlying connection pool. 7**
- **Click Continue. 8**
- **Select the servers on which you want deploy the new data source. 9**
- **Click Create. 10**

**Note –** The configuration steps are saved in your WebLogic config.xml file for a given domain. Changes to the XML file appear as:

```
<JDBCConnectionPool DriverName="oracle.jdbc.driver.OracleDriver"
Name="myOraConnPool" Password="{3DES}7Ne5r7/NaLfLyXYQGBHoYg=="
Properties="user=myuser" Targets="myserver"
TestTableName="SQL SELECT 1 FROM DUAL" URL="jdbc:oracle:thin:@my.hostname:1521:mydatabasename"/>
<JDBCTxDataSource JNDIName="MyOraDataSource"
Name="MyOraDataSource" PoolName="MyOraConnPool" Targets="myserver"/>
```
# **Point the Identity Manager Repository to the Data Source**

▼ **To Point the Identity Manager Repository to the Data Source**

**Set the** WSHOME **environment variable to point to your Identity Manager installation; for 1 example:**

set WSHOME=C:\bea\user projects\domains\mydomain\applications\idm

- **Make sure that the** JAVA\_HOME **environment variable is set correctly; for example:** set JAVA\_HOME=C:\j2sdk1.5 **2**
- **Make sure that your chosen database drivers are installed for youWeblogic Server. See the 3 WebLogic documentation for further information. In this example, the Oracle drivers and** classes12.jar **are installed in following directory:**

WebLogicHome\server\lib

**a. OnWindows, set the class path to include these files:**

set CLASSPATH=%CLASSPATH%;WeblogicHome\server\lib<MyDBLibrary>

For Oracle, set the class path to include these files:

set CLASSPATH=%CLASSPATH%;c:\bea\weblogic81\server\lib\classes12.zip

**Include** weblogic.jar **in your CLASSPATH. OnWindows, enter: 4**

set CLASSPATH=%CLASSPATH%;WeblogicHome\server\lib\weblogic.jar

For example:

set CLASSPATH=%CLASSPATH%;c:\bea\weblogic81\server\lib\weblogic.jar

**Change to the** %WSHOME% **directory (Windows), or** \$WSHOME **(UNIX). 5**

- **Remove the** j2ee.jar **file from**WEB-INF\lib\ **after making a backup. 6**
- **Change directory to the** %WSHOME%\bin **directory (Windows), or** \$WSHOME/bin **directory (UNIX). 7**
- **Point the repository to the new location. For example: 8**

```
lh setRepo -v -tOracle -iweblogic.jndi.WLInitialContextFactory -fDatasourceName
-u"t3:Server:Port" -U"Username" -P"Password"
```
For example:

```
lh setRepo -v -tOracle -iweblogic.jndi.WLInitialContextFactory -fMyOraDataSource
-u"t3://localhost:7001/" -U"weblogic" -P"weblogic"
```
**Note –** Change the -f location flag to match the value you selected for the JNDI Name field.

**If there are no reported errors, restartWebLogic to pick up the changes. (This also restarts the 9 Identity Manager system.)**

# **Configuring a Sun GlassFish Enterprise Server Application Server Data Source for Identity Manager**

Refer to the documentation for the Sun GlassFish Enterprise Server application server for information about creating and configuring a data source.

**Note –** In this procedure, the environment variable WSHOME (or the equivalent Java system property waveset.home) must contain the path to the location where the Identity Manager web application is deployed.

### **To Point the Repository to an Application Server Data Source**

- **Remove the** j2ee.jar **file from the** \$WSHOME/WEB-INF/lib **directory.This file causes conflicts with the** j2ee.jar **that ships with Application Server. 1**
- **If you are not using default host name and port, then you must add the following flags to your 2** JAVA\_OPTS **environment variable:**

-Dorg.omg.CORBA.ORBInitialHost=Hostname -Dorg.omg.CORBA.ORBInitialPort=Port

The default values for Hostname and Port are localhost and 3700, respectively.

**Set your** CLASSPATH **to include the following application server JAR files (in order): 3**

```
SAS_INSTALL_DIR/lib/appserv-admin.jar
SAS_INSTALL_DIR/lib/appserv-rt.jar
SAS IMQ DIR/lib/imq.jar
SAS_INSTALL_DIR/lib/j2ee.jar
```
**Set your** CLASSPATH **to include the JAR file or files required for your JDBC connection. For 4 example:**

#### **DataDirect JDBC Driver for Oracle**

- SAS\_INSTALL\_DIR/lib/idbcdrivers/smoracle.jar
- SAS\_INSTALL\_DIR/lib/jdbcdrivers/smbase.jar
- SAS\_INSTALL\_DIR/lib/jdbcdrivers/smutil.jar

#### **MySQL**

- MYSQL DIR/lib/mysql-connector-java-3.0.9-stable-bin.jar
- **Change directories to** \$WSHOME/WEB-INF**. 5**
- **If you are using any driver other than Data Direct JDBC Driver for Oracle that ships with Sun 6 GlassFish Enterprise Server, connect to the data source with the following command:**

lh setRepo -v -t**Type** -i**InitContextFactory** -f**DataSourcePath** -u**iiop://hostname**:**port** For example:

lh setRepo -v -tOracle -icom.sun.enterprise.naming.SerialInitContextFactory -fjdbc/idm -uiiop://localhost:3700

**Note –** If you enter this command when using the Data Direct JDBC Driver for Oracle, the operation will fail with following exception:

java.sql.SQLException: [sunm][Oracle JDBC Driver]This driver is locked for use with embedded applications.

- **The Data Direct JDBC Driver for Oracle that ships with Sun GlassFish Enterprise Server is"locked" 7 so that it works only with embedded applications.That is, the driver works only within the web container. As a result, to use the** lh **command, you must create a separate connection.**
	- **a. Archive the existing** \$WSHOME/WEB-INF/ServerRepository.xml **file.**
	- **b. Use the following command to force the connection and create a new** ServerRepository.xml **file:**

```
lh setRepo -tOracle -icom.sun.enterprise.naming.SerialInitContextFactory
-fjdbc/IdMgr -uiiop://Hostname:Port -n -o ServerRepository.xml
```
# **Configuring a JBoss Data Source for Identity Manager**

Refer to the documentation provided with the JBoss application server for detailed information about creating and configuring a data source.

# ▼ **To Create the Data Source**

- **Copy the JDBC driver classes for your database type to the** lib **directory of your server configuration, for example** *JBossInstallDir*\server\default\lib**. 1**
- **Create a data source configuration file.These end in** -ds.xml**. Example files can be found in** *JBossInstallDir*\docs\examples\jca**.The file should configure a local transaction data source. 2**
- **Copy the configuration file to the deploy directory on your server configuration, for example** *JBossInstallDir*\server\default\lib**. 3**

# **To Point Identity Manager to the Data Source**

- **Make sure that the** WSHOME **and** JAVA\_HOME **environment variables are set correctly. 1**
- **Set the repository using the** lh **command and the no check option: 2**

```
lh setRepo -n -ofile -ttype -iInitContextFactory -fDataSourcePath
```
For example:

```
lh setRepo -n -oServerRepository.xml -tOracle
-iorg.jnp.interfaces.NamingContextFactory -fjava:DatasourceName
```
**Note –** The lh setRepo command is documented in [Appendix F, "](#page-130-0)setRepo Reference."

- **Make a backup copy of the** ServerRepository.xml **file located in** %WSHOME%\WEB-INF **(Windows) or** \$WSHOME/WEB-INF **(UNIX). 3**
- **Copy the new** ServerRepository.xml **config file to** %WSHOME%\WEB-INF **(Windows) or** \$WSHOME/WEB-INF **(UNIX). 4**
- **5** Create a .war file from WSHOME
- **Copy the** idm.war **file to your server configuration. 6**
- **Start the JBoss server. 7**

# **Configuring an Oracle Application Server Data Source for Identity Manager**

Data source configuration can be performed entirely in the Oracle Enterprise Manager 10g Application Server Control Console. The online help in the Application Server Control Console provides useful information on data source settings.

Use the following procedure to update the repository configuration in Identity Manager to point to an Oracle Application Server Data Source.

This section is organized into the following sections:

- "Create an Oracle Application Server Data Source" on page 122
- ["To Create a JDBC Data Source" on page 123](#page-122-0)
- ["To Point the Identity Manager Repository to the Data Source" on page 124](#page-123-0)

# **Create an Oracle Application Server Data Source**

This example procedure describes configuration steps to use an Oracle database driver. Specific entries you make will differ, depending on your database type.

#### **To Create a Connection Pool**

- **Log in to the Oracle 10g Application Server Control console (by default,** http://localhost:*port*/me**). 1**
- **On the ClusterTopology page select View By Application Servers. 2**
- **Click the OC4J** home **link, then on the OC4J:home page click the** Administration **link. 3**
- **Click the Go toTask icon for Services -> JDBC Resources (Create/delete/view data sources and connection pools). 4**
- **Under Connection Pools, click the Create button. 5**
	- **a. Select** idm **from Application drop-down list**
	- **b. Select the New Connection Pool radio button, then click Continue.**
	- **c. On the Create Connection Pool page, configure the new connection pool as follows:**

<span id="page-122-0"></span>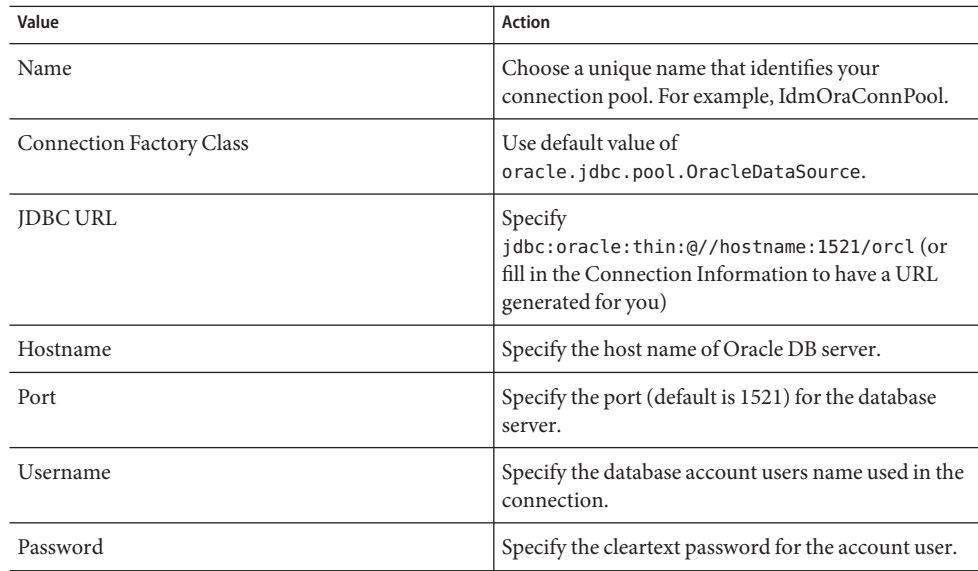

- **d. Click the Test Connection button to ensure connectivity.**
- **e. You may need to add additional properties on the Attributes and Properties pages depending on your installation. See the administrator's guide for your target database.**
- **Click the Finish button. 6**

# ▼ **To Create a JDBC Data Source**

- **On the JDBC Resources page, under Data Sources, click the Create button. 1**
- **Select** idm **from Application drop-down list. 2**
- **Select the Managed Data Source radio button. 3**
- **Click the Continue button. 4**
- **On the Create Data Source Managed Data Source page, configure the JDBC Data Source as 5 follows:**

<span id="page-123-0"></span>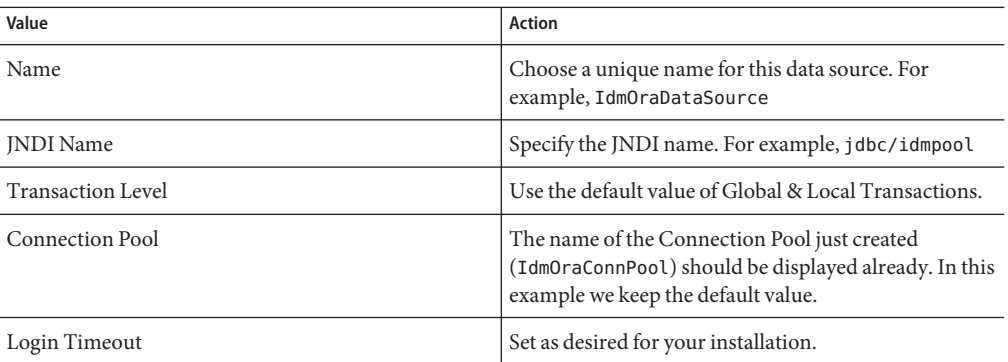

It is not necessary to enter Username and Cleartext Password information in the Credentials section unless you need to override the information already provided in the connection pool configuration.

#### **Click the Finish button. 6**

**Note –** The connection information is saved in your Oracle Application Server's data-sources.xml file located in the \$J2EE/home/application-deployments/idm directory.

# ▼ **To Point the Identity Manager Repository to the Data Source**

**Set the** WSHOME **environment variable to point to your Identity Manager installation. For example: 1**

set WSHOME=*OracleAppServerInstallationDirectory*/j2ee/home/applications/idm/idm

- **Make sure that the** JAVA\_HOME **environment variable is set correctly. For example: 2** set JAVA\_HOME=/product/10.1.3.1/OracleAS\_1/jdk
- **Create a CLASSPATH environment variable and set it to include the location of the 3** oc4j-internal.jar **file. This file is part of the application server distribution and is located here:**

*OracleAppServerInstallationDirectory*/j2ee/home/lib/oc4j-internal.jar

- **Change to the** %WSHOME%\WEB-INF **(Windows) or** \$WSHome/WEB-INF **(UNIX) directory. 4**
- **Make a backup of** WEB-INF/ServerRepository.xml **file and move it out of the directory. This is your direct connection setup from the original install of Identity Manager. 5**

**Point the repository to the new location using the Identity Manager** lh **command. For example: 6**

../bin/lh setRepo -v -tOracle -icom.evermind.server.ApplicationInitialContextFactory -fjdbc/idmpool -n -oServerRepository.xml

**Note –** The -f location flag should match the value you selected for the JNDI Name field.

**If there are no reported errors, restart your Oracle Application Server to pick up the changes. (This also restarts the Identity Manager system.) 7**

# <span id="page-126-0"></span>**APPENDIX E** E

# Changing the Database Repository Password

If you are using a DBMS (such as MySQL, Oracle, DB2, or SQL Server) as the location for the Identity Manager repository, it may be necessary to change the database connection password or username periodically. The procedure for changing these values depends on how Identity Manager connects to the database.

- If you connect with a JDBC Driver, follow the procedure described in "Changing a Repository Password Stored in a Database" on page 127.
- If you connect using a JDBC DataSource object as your IDM repository location, and the connection username and password are stored in the DataSource object, follow the procedure described in ["Changing a Repository Password Stored in a Data Source" on](#page-128-0) [page 129.](#page-128-0)
- If you connect using a JDBC DataSource object but do not store the connection username and password in the DataSource object, follow the procedure described in "Changing a Repository Password Stored in a Database" on page 127.

# **Changing a Repository Password Stored in a Database**

Use the following procedure to:

- Change the repository password
- Update the application to use the modified repository information

**Note –** It is recommended that you perform each of these steps in the order presented. If you change the repository password at a time other than when directed in this sequence, problems can occur.

If Identity Manager connects to the repository with a JDBC driver, or if it connects to the repository using a Data Source that does not contain the connection user name and password, then use the following procedure to change the user or password:

# <span id="page-127-0"></span>▼ **To Change a Repository Password Stored in a Database**

#### **Before You Begin**

The examples used in this procedure are for a MySQL repository. Some steps may vary depending on the specific repository used.

**Archive a copy of the existing** ServerRepository.xml **file, in case you need to revert to it. By default, this file is located in** \$WSHOME/WEB-INF**. 1**

If you have deployed Identity Manager in an application server cluster, you should operate on the main *source* folder for Identity Manager (*from* which the application server deploys the IDM web application), rather than on each *target* folder (*to* which the application server deploys the web application on a particular server or node within the cluster).

- **Shut down Identity Manager. If you have deployed Identity Manager in a cluster, then you must 2 stop all instances of the web application across the cluster.**
- **Verify the existing repository: 3**

lh setRepo -c

Identity Manager responds with the current repository information; for example:

MysqlDataStore:jdbc:mysql://localhost/waveset

**Create a temporary file system repository location: 4**

mkdir c:\tempfs

**Set Identity Manager to use the temporary file system repository location: 5**

lh setRepo -tLocalFiles -fc:\tempfs LocalFiles:c:\tempfs

**Change the password for your repository.This procedure depends on the mechanism provided by your repository provider.This example highlights steps for a MySQL database: 6**

mysqladmin.exe -hlocalhost -uwaveset -poldpasswd password newpasswd

#### **Set the application to use the modified repository information: 7**

lh setRepo -tMysql -ujdbc:mysql://localhost/waveset -Uwaveset -P*newpasswd*

The application responds with this warning:

WARNING: No UserUIConfig object in repository. MysqlDataStore:jdbc:mysql://localhost/waveset <span id="page-128-0"></span>**Note –** The warning message appears because the temporary file system that you pointed to has no contents. Ignore this message; after running the command, the temporary file system will no longer be needed.

**Verify the new repository value: 8**

lh setRepo -c

The application responds with the new value:

MysqlDataStore:jdbc:mysql://localhost/waveset

- **Restart the server and verify that you can log in. If you have deployed Identity Manager in a cluster, then you must re-deploy Identity Manager across the cluster.This will distribute the updated web application (which includes the updated** ServerRepository.xml **file), to all nodes in the application server cluster. 9**
- **Remove the** c:\tempfs **temporary directory, and the** ServerRepository.xml **file that you archived in ["Changing a Repository Password Stored in a Database"on page 127.](#page-126-0) 10**

# **Changing a Repository Password Stored in a Data Source**

If Identity Manager connects to the repository via a JDBC data source, and the data source contains the user name and password, then use the following procedure to change the username or password.

# ▼ **To Change a Repository Password Stored in a Data Source**

- **Stop Identity Manager. If you have deployed Identity Manager in an application server cluster, stop the application on all hosts. 1**
- **Change the password for the connection user name in the DBMS instance that you are using as your repository location. For example, on MySQL 2**

mysqladmin.exe -hlocalhost -uwaveset -poldpasswd password newpasswd

**Change the password that is stored on the DataSource object using the tools provided by the application server, directory server, or DBMS that manages your DataSource object. 3**

**Re-start the server and verify that you can login. If you have deployed Identity Manager in a cluster, then you must re-deploy Identity Manager across the cluster.This will distribute the updated web application (which includes the updated** ServerRepository.xml **file), to all nodes in the application server cluster. 4**

<span id="page-130-0"></span>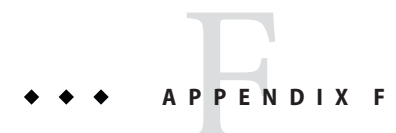

# setRepo Reference

The lh setRepo command sets the Identity Manager repository to the location specified.

# **Usage**

setRepo [location\_flags] [options]

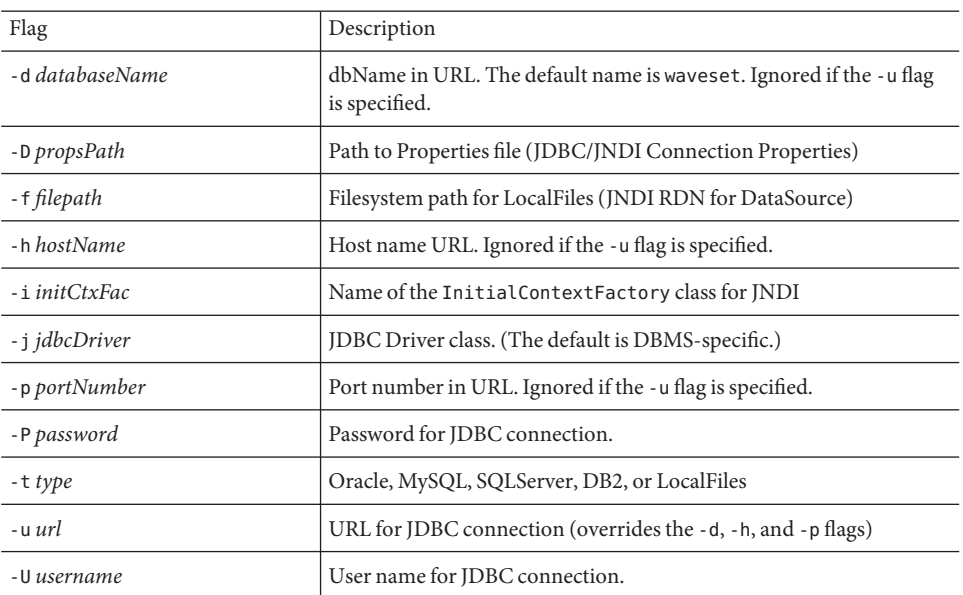

# **location\_flags**

### <span id="page-131-0"></span>**Options**

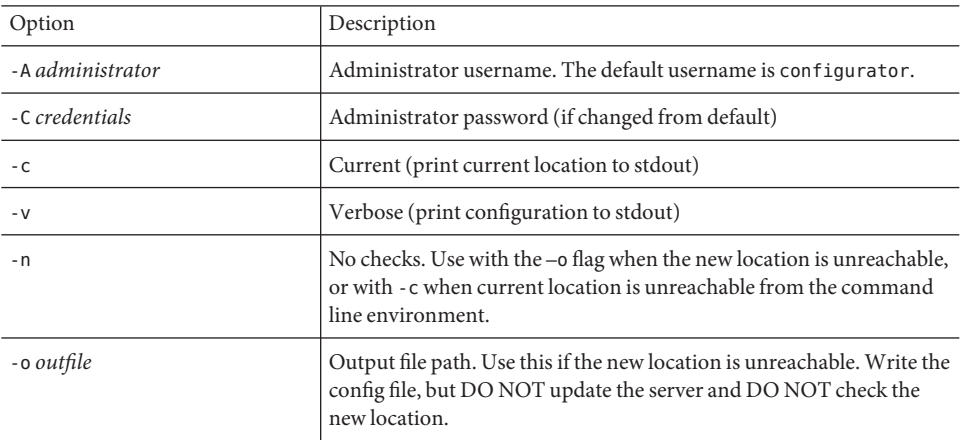

# **Syntax**

**Note –** If any parameters contain a shell escape or illegal characters, use double quotation marks around them to avoid failures. For example, the ";", "&", "&&", "|", and "||" characters cause these failures.

The following is an example containing arguments for a direct JDBC driver connection:

```
{-toracle { -u$url | -h$host [-p$port] [-d$dbname] } [-U$userid \
-P$pwd] [-D$propsPath]
| -tmysql [ -u$url | [-h$host] [-p$port] [-d$dbname] ] [-U$userid \
-P$pwd] [-D$propsPath]
| -tsqls { -u$url | -h$host [-p$port] [-d$dbname] } [-U$userid \
-P$pwd] [-D$propsPath]
| -tdb2 { -u$url | -h$host [-p$port] [-d$dbname] } [-U$userid \
-P$pwd] [-D$propsPath]
}
```
The following is an example containing arguments that specify a direct DataSource connection:

```
| -toracle -i$initCtxFac -f$path [-u$providerUrl] [-U$userid \
-P$pwd] [-D$propsPath]
| -tmysql -i$initCtxFac -f$path [-u$providerUrl] [-U$userid -P$pwd] \
[-D$propsPath]
| -tsqlserver -i$initCtxFac -f$path [-u$providerUrl] [-U$userid \
```

```
-P$pwd] [-D$propsPath]
| -tdb2 -i$initCtxFac -f$path [-u$providerUrl] [-U$userid -P$pwd] \
[-D$propsPath]
}
```
### **Examples**

```
setRepo
setRepo -c
setRepo -tLocalFiles -f$WSHOME
setRepo -tOracle -hhost.your.com -p1521 -ddbname -Uuser -Ppwd
setRepo -tOracle -ujava:oracle:thin:@host.your.com:1521:dbname -Uuser -Ppwd
setRepo -tOracle -icom.sun.jndi.fscontext.RefFSContextFactory \
  -fjdbc/SampleDB
setRepo -tMysql -Uuser -Ppwd
setRepo -tMysql -ujdbc:mysql://localhost/waveset -Uuser -Ppwd
setRepo -tSQLServer -ujdbc:microsoft:sqlserver://host.your.com:1433;Database\
 Name=dbname -Uuser -Ppwd
setRepo -tDB2 -ujdbc:db2://host.your.com:6789/dbname -Uuser -Ppwd
setRepo -tDB2 -ujdbc:db2:dbname -jCOM.ibm.db2.jdbc.app.DB2Driver -Uuser -Ppwd
```
# **APPENDIX G** G

# DBMS Recovery and the Repository

This chapter discusses strategies for backing up and recovering the repository.

# **Recovering the Repository**

Disaster recovery planning is an essential part of deploying any business-critical system. Each supported DBMS has multiple mechanisms for data backup and restoration. Any of these are appropriate. Identity Manager has no implicit requirements.

Typically, if a database fails, it would only be necessary to restore the repository to the point just before the database failure. However, if business requirements dictate that the repository be restored to any given point in time (through use of the appropriate vendor-specific methods such as ARCHIVELOG mode or Flashback in Oracle or FULL logging mode in SQL Server), this can be done as well. Regardless of the recovery method used, it is necessary to consider some implications of restoring a version of the repository that is not completely up-to-date.

While the state of the repository will be self-consistent after the data restoration, it will not necessarily be consistent (or even compatible) with external objects such as the resources. The following items demonstrate some possible inconsistencies that might arise:

- Restored resources might be configured incorrectly, if resource attributes were changed.
- Restored users might have pending attribute changes that are no longer desirable, because of more recent changes.
- Restored workflows and tasks might be in a state that no longer matches the environment. For instance, formerly completed tasks could attempt to run again, and approvals might re-appear, requesting action from an administrator.

Additionally, resources are themselves the repository of account attributes. Restoring the repository to a specific point in time may not aid in restoring resources to prior states, since the information required to do so may never have been stored in the repository.

# <span id="page-135-0"></span>**redo Logs**

Point-in-time recovery methods require the existence of an unbroken set of change records (typically referred to as "redo logs"). This can often present logistical challenges if the rate of change is high, generating a large volume of redo.

Identity Manager tries to minimize the need to write to the redo logs. However, database activity cannot be completely eliminated. Even when Identity Manager appears to be idle, each server polls the repository in order to detect changes to repository objects, tasks ready to run, tasks ready to clean up, and so forth.

The intervals on which these activities occur are configurable, and increasing these configured intervals will reduce the frequency of (but will not eliminate) database operations that Identity Manager executes against the repository when idle. To configure these intervals, define new values for the cache.pollingInterval and other properties that begin with cache and ChangeNotifier in the Waveset.properties file.

In addition, disable the listcache. size property on any application server in a cluster that does not serve the Identity Manager Graphic User Interface. Disabling this property reduces number of operations that Identity Manager executes against the repository when the application is idle.

# <span id="page-136-0"></span>**APPENDIX H** H

# Working with Firewalls or Proxy Servers

This chapter describes how Identity Manager uses Uniform Resource Locators (URLs) and how to configure Identity Manager to obtain accurate URL data when firewalls or proxy servers are in place.

# **Servlet APIs**

The Web-based Identity Manager user interface is highly dependent on Uniform Resource Locators (URLs) to specify the location of pages to be retrieved by the Web client.

Identity Manager depends on the Servlet APIs provided by an application server (such as Apache Tomcat, IBM WebSphere, or BEA WebLogic) to determine the fully qualified URL in the current HTTP request so that a valid URL can be placed in the generated HTML and HTTP response.

Some configurations prevent the application server from determining the URL the Web client uses for an HTTP request. Examples include:

- A port-forwarding or Network Address Translation (NAT) firewall placed between the Web client and Web server, or between the Web server and application server
- A proxy server (such as Tivoli Policy Director WebSEAL) placed between the Web client and Web server, or between the Web server and application server

For instances in which the Servlet APIs do not provide accurate URL data from an HTTP request, the correct data can be configured in the Waveset.properties file (located in your Identity Manager installation config directory).

The following attributes control Identity Manager's Web-based documentation root and whether Identity Manager uses the HTML BASE HREF tag:

- ui.web.useBaseHref (Default value: true)— Set this attribute to one of the following values:
- true— Identity Manager uses the HTML BASE HREF tag to indicate the root of all relative URL paths
- false— All URLs placed into HTML contain fully qualified paths; including scheme, host, and port
- ui.web.baseHrefURL—Set this attribute to a non-empty value to define the BASE HREF used in generated HTML, which overrides the value that is calculated using servlet APIs.

Overriding this calculated value can be useful when those APIs do not return the whole truth, which occurs when:

- The application server is behind a firewall using port forwarding or NAT
- The connector between the application server and Web server does not provide accurate information
- The application server is front-ended by a proxy server

# Index

#### **A**

application driver, DB2, [29](#page-28-0) application servers, determining URLs, [137](#page-136-0)

#### **C**

configuring data sources for Identity Manager, [107](#page-106-0) database connection, [97-98](#page-96-0) Identity Manager for WebSphere, [55-56](#page-54-0) WebLogic data source, [115-119](#page-114-0) WebLogic software, [49-50](#page-48-0) WebSphere data source, [111-113](#page-110-0) connection pool, creating, [115-116](#page-114-0)

#### **D**

data sources configuring for Identity Manager, [107](#page-106-0) pointing repository to, [113-114,](#page-112-0) [118-119](#page-117-0) Servlet 2.3, [109-110](#page-108-0) WebLogic, creating, [115-116](#page-114-0) database configuring the connection, [97-98](#page-96-0) DB2, [28-30](#page-27-0) index MySQL, [27](#page-26-0) installing and preparing, [25-31](#page-24-0) Oracle, [27-28](#page-26-0)

database *(Continued)* repository pointing to data source, [113-114,](#page-112-0) [118-119](#page-117-0) scripts, sample, [26-27](#page-25-0) SQL Server, [30-31](#page-29-0) uninstalling, [100-101](#page-99-0) D<sub>B2</sub> application driver, [29](#page-28-0) database reference, [104,](#page-103-0) [105](#page-104-0) JDBC access, [29](#page-28-0) network driver, [29](#page-28-0) preparing, [28-30](#page-27-0) deploying Identity Manager into Oracle Application Server, [72-73](#page-71-0) into Sun GlassFish Enterprise Server, [38-39](#page-37-0) on WebLogic, [53](#page-52-0) on WebSphere, [59-61](#page-58-0) downloading, language packs, [86](#page-85-0)

**E**

environment, lh, setting, [87](#page-86-0)

#### **F**

files application, deciding where to store, [22](#page-21-0) index.html, [85](#page-84-0) redo log, [136](#page-135-0) ServerRepository.xml, [97,](#page-96-0) [128](#page-127-0) .war, [22](#page-21-0)

#### **H**

heap size, [23-24](#page-22-0) HTTP requests, [137](#page-136-0) HTTPS, [86](#page-85-0)

#### **I**

Identity Manager configuring data sources for, [107](#page-106-0) deploying into Oracle Application Server, [72-73](#page-71-0) deploying into Sun GlassFish Enterprise Server, [38-39](#page-37-0) product registration, [89-92](#page-88-0) running on aSun GlassFish Enterprise Server, [39-41](#page-38-0) idm folder, [22,](#page-21-0) [85](#page-84-0) IIS, *See* Internet Information Server (IIS) index.html file, [85](#page-84-0) install command and install.bat, [43,](#page-42-0) [64](#page-63-0) WebLogic, [50](#page-49-0) WebSphere, [57](#page-56-0) installation task flow, [17-18](#page-16-0) installation, default folder, [22](#page-21-0) Internet Information Server (IIS), [53](#page-52-0)

#### **J**

Java compiler, setting up, [23](#page-22-0) JBoss, installing, [21](#page-20-0) JDBC access, DB2, [29](#page-28-0) data source, creating, [117-118](#page-116-0) database reference, [104,](#page-103-0) [105](#page-104-0) JNDI properties, [114](#page-113-0)

#### **L**

language support, enabling, [86](#page-85-0) lh environment, setting, [87](#page-86-0) local file system path, [105,](#page-104-0) [106](#page-105-0) storing index data in, [25](#page-24-0) location flags, setRepo command, [131-132](#page-130-0) log files, redo, [136](#page-135-0)

#### **M**

memory requirements, [23-24](#page-22-0) MySQL database reference, [104,](#page-103-0) [105](#page-104-0) preparing, [27](#page-26-0)

#### **N**

network driver, DB2, [29](#page-28-0)

#### **O**

options, setRepo command, [132](#page-131-0) Oracle Application Server installing, [21](#page-20-0) installing Identity Manager, [69-72](#page-68-0) Oracle Applicaton Server, deploying Identity Manager, [72-73](#page-71-0) Oracle database reference, [104,](#page-103-0) [105](#page-104-0) preparing, [27-28](#page-26-0)

#### **P**

prerequisites, installation deciding where to store application files, [22](#page-21-0) installation task flow, [17-18](#page-16-0) JVM, setting up, [23](#page-22-0) product registration, [89-92](#page-88-0)

#### **R**

redo logs, [136](#page-135-0) registering Identity Manager, [89-92](#page-88-0) repository, *See* database, repository requests, HTTP, [137](#page-136-0) requirements, memory, [23-24](#page-22-0)

#### **S**

scripts, sample, [26-27](#page-25-0) server.policy file, editing, [39-41](#page-38-0) ServerRepository.xml file, [97,](#page-96-0) [128](#page-127-0) servers, working with proxy, [137-138](#page-136-0) Servlet 2.3 data sources, [109-110](#page-108-0) setRepo command, [128](#page-127-0) JNDI properties, [114](#page-113-0) location flags, [131-132](#page-130-0) options, [132](#page-131-0) syntax, [132-133](#page-131-0) SQL Server database reference, [104,](#page-103-0) [105](#page-104-0) preparing, [30-31](#page-29-0) staging folder, [22](#page-21-0) Sun Download Center, [86](#page-85-0) Sun GlassFish Enterprise Server deploying Identity Manager, [38-39](#page-37-0) installing, [19](#page-18-0) installing Identity Manager, [35-38](#page-34-0) supported software and environments, [18](#page-17-0) syntax, setRepo command, [132-133](#page-131-0)

#### **T**

task flow, installation, [17-18](#page-16-0) Tomcat configuring a data source for Identity Manager, [107](#page-106-0) installing, [20](#page-19-0) installing Identity Manager, [43-47](#page-42-0) startup script, [20](#page-19-0)

#### **U**

uninstalling Identity Manager on UNIX, [100](#page-99-0) on Windows, [99-100](#page-98-0) uninstalling, Identity Manager database, [100-101](#page-99-0) UNIX installing Identity Manager manually, [96](#page-95-0) uninstalling Identity Manager on, [100](#page-99-0) URLs, how Identity Manager uses, [137](#page-136-0)

#### **W**

Waveset.properties, [137](#page-136-0) Web Application Archive (.war) file, [22](#page-21-0) Web application directory, [22](#page-21-0) WebLogic configuring a data source, [115-119](#page-114-0) creating a connection pool, [115-116](#page-114-0) creating a data source, [115-116](#page-114-0) creating JDBC data source, [117-118](#page-116-0) deploying Identity Manager, [53](#page-52-0) installing, [20](#page-19-0) installing Identity Manager, [50-53](#page-49-0) software, configuring, [49-50](#page-48-0) WebSphere configuring a data source, [111-113](#page-110-0) configuring a data source for Identity Manager, [109-114](#page-108-0) configuring for Identity Manager, [55-56](#page-54-0) deploying Identity Manager, [59-61](#page-58-0) installing, [21](#page-20-0) installing Identity Manager, [56-59](#page-55-0) Windows installing the Identity Manager manually, [95-96](#page-94-0) uninstalling Identity Manager on, [99-100](#page-98-0)